# • **1** | **1** | **1** | **1** | **1** | **1** | **1** | **1** | **1** | **1** | **1** | **1** | **1** | **1** | **1** | **1** | **1** | **1** | **1** | **1** | **1** | **1** | **1** | **1** | **1** | **1** | **1** | **1** | **1** | **1** | **1** | **1** | **1** | **1** | **1** | **1** | **1** | **1** | **1** | **1** | **1** | **1** | **1** | **1** | **1** | **1** | **1** | **1** | **1** | **1** | **1** | **1** | **1** | **1** | **1** | **1** | **1** | **1** | **1** | **1** | **1** | **1** | **1** | **1** | **1** | **1** | **1** | **1** | **1** | **1** | **1** | **1** | **1** | **1** | **1** | **1** | **1** | **1** | **1** | **1** | **1** | **1** | **1** | **1** | **1** | **1** | **1** | **1** | **1** | **1** | **1** | **1** | **1** | **1** | **1** | **1** | **1** | **1** | **1** | **1** | **1** | **1** | **1** | **1** | **1** | **1** | **1** | **1** | **1** | **1** | **1** | **1** | **1** | **1** | **1** | **1** | **1** | **1** | **1** | **1** | **1** | **1** | **1** | **1** | **1** | **1** | **1** | **1** | **1** | **1** | **1** | **1** | **1** | **1** | **1** | **1** | **1** | **1** | **1** | **1** | **1** | **1** | **1** | **1** | **1** | **1** | **1** | **1** | **1** | **1** | **1** | **1** | **1** | **1** | **1** | **1** | **1** | **1** | **1** | **1** | **1** | **1** | **1** | **1** | **1** | **1** | **1** | **1** | **1** | **1** | **1** | **1** | **1** | **1** | **1** | **1** | **1** | **1** | **1** | **1** | **1** | **1** | **1** | **1** | **1** | **1** | **1** | **1** | **1** | **1** | **1** | **1** | **1** | **1** | **1** | **1** | **1** | **1** | **1** | **1** | **1** | **1** | **1** | **1** | **1** | **1** | **1** | **1** | **1** | **1** | **1** | **1** | **1** | **1** | **1** | **1** | **1** | **1** | **1** | **1** | **1** | **1** | **1** | **1** | **1** | **1** | **1** | **1** | **1** | **1** | **1** | **1** | **1** | **1** | **1** | **1** | **1** | **1** | **1** | **1** | **1** | **1** | **1** | **1** | **1** | **1** | **1** | **1** | **1** | **1** | **1** | **1** | **1** | **1** | **1** | **1** | **1** | **1** | **1** | **1** | **1** | **1** | **1** | **1** | **1** | **1** | **1** | **1** | **1** | **1** | **1** | **1** | **1** | **1** | **1** | **1** | **1** | **1** | **1** | **1** | **1** | **1** | **1** | **1** | **1** | **1** | **1** | **1** | **1** | **1** | **1** | **1** | **1** | **1** | **1** | **1** | **1** | **1** | **1** | **1** | **1** | **1** | **1** | **1** | **1** | **1** | **1** | **1** | **1** | **1** | **1** | **1** | **1** | **1** | **1** | **1** | **1** | **1** | **1** | **1** | **1** | **1** | **1** | **1** | **1** | **1** | **1** | **1** | **1** | **1** | **1** | **1** | **1** | **1** | **1** | **1** | **1** | **1** | **1** | **1** | **1**

# Working with Content in Cisco Vision Director

User Role: Administrator / Content Manager

This module provides information about how to use the Content screen to manage your content and an overview of the different content ingestion methods available in Cisco Vision Director.

This section includes the following topics:

- Configuring the Default Content Channel, page 121
- Tuning Selected Media Players to a Multicast URL, page 122
- Defining Channels and Channel Guides, page 122

## Configuring the Default Content Channel

Specifying a default content channel allows you to quickly verify that video transmission is working after provisioning a media player without running an event script.

If the default content channel is video or a URL and is not configured properly, or if a video channel is not available, then media players not running an event script will display a black screen.

#### To configure the default video channel:

- 1. Log in to Cisco Vision Director as an administrator.
- 2. Click Configuration > System Configuration > Dynamic Signage Director Settings (Figure 55 on page 121).

## Figure 55 Configuring the Default Video Channel

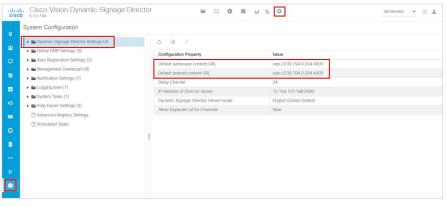

3. In the Configuration Property, find the Default landscape content url and the Default portrait content url.

Tuning Selected Media Players to a Multicast URL

- 4. Click Edit (pencil icon). The Edit Configuration Setting dialog box appears.
- 5. Type the URL of the content. The URL can be a video stream or an HTML page.
- 6. Click Save.
- 7. Reboot the media players.

Note: We do not recommend using portrait mode for the CV-HD and CV-HD2 media players.

## Tuning Selected Media Players to a Multicast URL

User Role: Administrator

You can tune one or more media players to a specific multicast URL. This configuration will not remain after reboot of the devices but can be used as temporary workaround to a content issue at the venue. An easier way to tune the DMPS is to use **Device Management.** See Monitoring Media Player Operation During an Event Using Device Management, page 233.

To tune selected media players to a multicast URL:

- 1. Click **Device Management**. The **Devices** panel displays. Click the folders you want. The item appears in the center panel. Select it.
- 2. Use the drop down menu to select Set Video Channel.
- Click the Play icon (Send Command). The Send Command box appears.
- In the Send Command box, specify the URL for the multicast group (address and port) of the video channel that you
  want to display on the selected media players.
- 5. Click OK.

## Defining Channels and Channel Guides

User Role: Administrator / Content Manager

Cisco Vision Director allows you to tune in-house and external video channels, including over the air (OTA) local channels, satellite, and cable TV, when distributed by the appropriate headend system. Video can be in either high definition (HD) or standard definition (SD). The number of video channels you can offer depends on the available bandwidth in your network. The channels you select will be available for viewing anywhere you have TVs connected to DMPs: in bars and restaurants, the back office, and in luxury suites. Users can change channels from the IP Phone or using the IR remote.

Figure 56 Channel Guide Lineup on TV

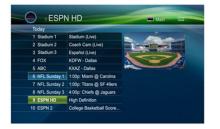

## Channel Lineup Designation at the Headend

A combination of external and internal channels make up the "channel lineup" that is available throughout the venue.

Although the concept of a channel number doesn't really exist in the IP world, channel numbers are typically assigned to each channel at the head end. These numbers are arbitrary, but can be numbered to correspond to the channels that will show up on the IP phone control in the Luxury Suites.

## To enable channel selection at the endpoints:

- When the On the Cisco DCM is deployed, each (in-house or external) channel received is mapped to its unique multicast group address and UDP port number.
- In Cisco Vision Director, each unique multicast group/UDP port number pair is assigned a Cisco Vision channel number and a channel name.
- Cisco Vision Director uses this mapping to direct DMPs to specific channels and populate a channel guide which lists the available channels.

**Note:** For information about how to configure the channel lineup at the headend, see the Cisco Vision Network, Server, and Video Headend Requirements Guide available to qualified Cisco Vision partners.

## Defining the Universal Channel List

Once channels have been defined at the headend, define a universal channel list. Click **Configuration > Channel Definitions**.

Consider the following before you configure the universal channel list:

- Channels to be offered: Decide how many in-house live video feeds you will have and which external channels you will offer.
- Channel Numbering Scheme: You may want in-house channels at the top of your numbering scheme. You may want your numbering scheme to match the area satellite or cable numbering scheme. You may choose to hide some of the channels you have in house.
- Channel Guide Appearance: Decide the channel guide descriptions that appear on the TVs in your luxury suites, bars, and restaurants and whether you want a channel logo to appear on the screen.
- For each channel that should appear in the channel lineup accessed by a Cisco IP Phone or IR remote, set the "Visible in IP Phone Guide" field on the Channels panel to Yes.
- For each channel that is to appear in the channel lineup accessed by a third-party touch panel, set the "Visible in 3<sup>rd</sup> Party Guide" field on the Channels panel to Yes.

## Adding Channels to the universal Channel List

User Role: Administrator / Content Manager

**Note:** Now you can upload a customizable background image for the Channel Guide. See Customizable Background Images for Login, DMP, or Channel Guide, page 166.

## To add channels to the universal channel list:

- 1. Click Configuration > Channel Definitions. The Universal Channel List displays in the Universal Channel List tab.
- 2. Click "+" to add a channel.
- 3. On the **Basic Info** tab, define the information listed in Table 15 on page 125. The items with an asterisk \* are required.

**Note:** The Channel name configured in Cisco Vision Director should be limited to 12 characters or less. Due to the space allotted for channel names on the IP Phone interface, more than 12 characters may have undesirable results.

| Field                          | Description                                                                                                    |
|--------------------------------|----------------------------------------------------------------------------------------------------|
| Source Type                    | Video Stream, External URL or HDMI-In                                                                                                    |
| Channel<br>Name                | The name of the channel as you would like it to appear on the channel guide that appears on your video displays. Use a maximum of 12 characters.                                             |
| Description                    | Description of what is playing on the channel (optional). This shows up on the TV only.                                                                                                    |
| DMP<br>Decode<br>Latency       | Default Settings<br>Alternate Settings 1<br>Alternate Settings 2<br>Alternate Settings 3<br>Align these with the type of content you will display.                                           |
| Protocol                       | Choose UDP or RTP (only applies to a video stream)                                                                                                    |
| DMP-<br>Encoded                | Only applies to a video stream.<br>Choose Custom bitrate<br>High bitrate (Low Latency / High motion)<br>Medium bitrate (Low Latency / Low Motion)<br>Low bitrate (High Latency / Low Motion) |
| Multicast<br>Address           | Only applies to a video stream.<br>The multicast IP address of this channel designated at the Cisco Vision headend.                                                                          |
| Port                           | Only applies to a video stream.<br>The multicast port used to communicate with this channel as designated at the Cisco<br>Vision headend.                                                    |
| Channel<br>Number              | The number you want to assign to this channel. This channel number will appear in the channel guides on the TVs and IP Phones.                                                               |
| Long Name                      | Use the entire URL channel name.                                                                                                    |
| Short Name                     | Use a shortened version of the name.                                                                                                    |
| Source ID                      | Placeholder for future program guide integration. Not required.                                                                                                    |
| Favorite                       | Select "Yes" if you want the channel to be listed as a favorite in the channel guide controlled by a 3 <sup>rd</sup> party touch panel.                                                      |
| Visible in<br>Channel<br>Guide | Select "Yes" if you want the channel to be visible in the channel guide controlled by a 3 <sup>rd</sup> party touch panel.                                                                   |

## Table 15 Adding a Channel to the Universal Channel List

4. When you have filled in all the required fields, click **Save**. As soon as you save this channel, it will appear in the Universal Channel List.

Note: You must **Save** before you add or modify another channel. As soon as you move from one channel to another without doing a save, all of your input is lost.

5. Repeat steps 3 - 4 to add all the channels you want to display in Cisco Vision Director.

## Using "Favorites" (Third-Party Touch Panels Only)

All installations should move to access channels directly via the local control API versus indirectly through the legacy favorites mechanism. In addition to the channel lineup, a maximum of 10 channels can be identified as favorites, which appear on the initial video control page of the third-party touch panels.

For each channel that should be listed as a favorite:

- In the Favorite field, select Yes.
- In the Favorite Order field, enter a number (between 1 and 10) indicating the ordinal placement of this channel in the listing.

Work with the third-party device integrator to determine how the favorites list should be displayed on the third-party touch panels.

## Sorting the Universal Channel List

Click the Universal Channel List column headings (Name or #) to sort the channel names alphabetically in ascending or descending order or by channel number. You can also use the filter box to see only the subset of channels that have the characters you specify in the filter. The filter is not case sensitive.

## Creating and Assigning Channel Guides

Once you have added channels to the Universal Channel List, you can create "per-area channel guides" to display a custom channel guide in different areas of the venue. For example, you can have a different set of channels available in each of the suites, concourses, clubs, the owners suite, back offices, locker rooms, concessions and ticket windows.

The per-area channel guides are a subset of the universal channel list, meaning the channel numbers and descriptions are preserved. For example, a venue may have raw in-house channels that they want to make available only to the coaching staff and not to the general public. To do this, create two channels guides: one private and one public. The private channel guide is assigned to groups/zones of DMPs that control the TVs in the coaches office and locker rooms. The public channel guide is flagged as the default channel guide and is automatically assigned to all other DMPs.

Designate one channel guide as the default channel guide. Only DMPs that are in a luxury suite are assigned a channel guide.

**Note:** If you make changes to a channel guide that is associated with an area serviced by a third-party touch panel, the third-party device must reload the latest channel guide information. Consult the third-party device integrator for reload options.

## Creating a Channel Guide

User Role: Administrator / Content Manager

## To create a channel guide:

1. Click Configuration > Channel Guide (Figure 57 on page 127). For more information, see Table 15 on page 125.

Figure 57 Creating a Channel Guide

#### **Defining Channels and Channel Guides**

| cisc | Cisco Vision Dynam | ic Signage Director |           | ņ | 0 | ы | ⊾ | ٥   |
|------|--------------------|---------------------|-----------|---|---|---|---|-----|
| 0    | Channel Guide      |                     |           |   |   |   |   |     |
|      | + - 0              | Q Channel Guide     | Name Kays | 1 |   |   |   | Des |
|      | Name               |                     |           |   |   |   |   | 20  |

|   | Charmer Guide       |      |                     |        |               |                |        |        |         |
|---|---------------------|------|---------------------|--------|---------------|----------------|--------|--------|---------|
|   | + - 0               | Chan | nel Guide Name Kays |        | * Description | Box 1          |        |        | Default |
| ۳ | Name                | 2    |                     |        | No.           |                |        |        | Guide   |
| • | DefaultChannelGuide | Chan | nels                |        |               | Used in Suites |        |        |         |
|   | ★Test Add           | #    | Name                |        |               | Name           |        |        |         |
| Ð | cp                  |      |                     |        |               |                |        |        |         |
|   | cg1                 |      |                     |        |               |                |        |        |         |
|   |                     |      |                     |        |               |                |        |        |         |
|   |                     |      |                     |        |               |                |        |        |         |
|   |                     |      |                     |        |               |                |        |        |         |
|   |                     | 1    |                     |        |               |                |        |        |         |
| 0 |                     |      |                     |        |               |                |        |        |         |
|   |                     |      |                     |        |               |                |        |        |         |
|   |                     |      |                     |        |               |                |        |        |         |
|   |                     |      |                     |        |               |                |        |        |         |
|   |                     |      |                     |        |               |                |        |        |         |
| 0 |                     |      | Remove              | Assign |               |                | Remove | Assign |         |
|   |                     |      |                     |        | Cancel        | Save           |        |        |         |
|   |                     |      |                     |        | Cancer        | Save           |        |        |         |

- 2. Click the plus (+) and type a name and description for the new channel guide.
- 3. (Optional) Enable "Default Channel Guide for All Suites" to make this the default channel guide.
- 4. Click Save.

## Assigning Channels to a Channel Guide

User Role: Administrator / Content Manager

To assign channels to a channel guide:

1. Click Configuration > Channel Guide and select the per area channel guide to which you want to assign channels.

All Venues 💌 📃 💄

- 2. Click Assign. The Universal Channel list displays.
- Select the channels you want to add to the channel guide and click Add. The channels you add display in the Channel Guide window.

TIP: To select multiple channels, use the keyboard Shift-click and Ctrl-click.

4. Click Save.

## Assigning a Channel Guide to a Luxury Suite/Local Control Area

User Role: Administrator / Content Manager

IMPORTANT: A DMP should only be assigned to one luxury suite, especially if using the local control API.

Do this task after the Universal Channel List and per area channel guide is created.

## To assign a channel guide to a luxury suite:

- 1. Click Configuration > Channel Guide.
- 2. Select the per-area channel guide.
- 3. Click Assign (under the "Used in Suites" list). The list of undefined luxury suites/local control areas displays.

Note: The term "Luxury Suite" is used to define not only Luxury Suites but also any local control area.

4. Select the luxury suites/local control area to which you want to assign the custom channel guide.

TIP: To select more than one suite/local control area, use the keyboard Shift-click and Ctrl-click.

5. Click Assign.

By default, when the channel guide is brought up on the IP Phone, it is also displayed on the selected TV(s). You can change this behavior by setting the "tvguide.autolaunch" parameter to 0 in the Cisco Vision Director Registry. See Controlling the Behavior of the Channel Guide, page 130.

## Adding Icons to the IP Phone Channel Guide

You can associate channel icons that display in the IP Phone channel guide. Channel icons must be obtained locally (the venue must obtain permission from the network) and must be a 24 x 24 PNG file. The most common is a third-party channel icon file that is a 100 X 100 PNG.

## Uploading a Channel Icon

Click the **lcons** tab to control uploading the channel icons to the IP Phones, the DMP/TV or Third-Party devices (Figure 58 on page 128). Customize which icon is shown in certain contexts (like on-screen next to the name when it's chosen, in the channel banner, etc.). You can upload and tag multiple icons for the same usage type at the same time.

## To upload a channel icon:

- 1. Copy the icon graphic(s) to your local drive.
- 2. Click Configuration > Channel Definitions.
- 3. Click the Universal Channel List tab and the Icon tab. The icon list displays (Figure 58 on page 128).

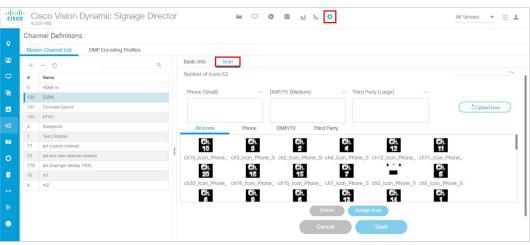

## Figure 58 Channel Icons

- 4. Click **Upload Icon** and browse to the .png file you want to assign as a channel icon.
- In the Import Icons dialog box, select where the channel icon will be used (Icon category) from the drop-down menu (Figure 59 on page 129).
  - DMP (for TV banner)
  - Phone
  - 3rd Party Remote

#### Figure 59 Channel Icon Upload

| mport Icons  |                                |   | × |
|--------------|--------------------------------|---|---|
| PBS.PNG      |                                |   |   |
|              |                                |   |   |
|              |                                |   |   |
|              |                                |   |   |
|              |                                |   |   |
|              |                                |   |   |
|              |                                |   |   |
|              |                                |   |   |
|              |                                |   |   |
|              |                                |   |   |
|              |                                |   |   |
|              |                                |   |   |
| con category | Phone (Small)                  | • |   |
| con category | Phone (Small)<br>Phone (Small) | × |   |

- 6. Select an expiration setting.
- 7. Click Upload. The icon you uploaded will now appear in the icon list.

## Assigning a Channel Icon

User Role: Administrator / Content Manager

Once you have created a universal channel list and uploaded phone channel icons, assign icons to the channels.

## To assign a channel icon:

- 1. Select Configuration > Channel Definitions.
- 2. Click the Universal Channel List tab and the Icon tab. The icon list displays.
- 3. In the icon list, select the channel for which you want to assign an icon. The channel number displays in the Assigned lcons box.
- 4. Select the icon you want to assign to the channel.
- 5. Click Assign Icon.
- 6. Click Save. A message displays confirming the icon assignment was successful.

## Channel Guide Behavior

**IMPORTANT:** When using the Local Control API, unpredictable results may occur if you assign a DMP to more than one luxury suite.

- If a DMP is assigned to more than one Luxury Suite, it will use the Per-Area Channel Guide associated with the last Luxury Suite to which it was assigned. For example if a DMP is added to Suite 1 and then added to Suite 2, it will use the Channel Guide defined for Suite 2. For this reason, do not assign a DMP to more than one Luxury Suite.
- If the user changes the channel via an IP phone, IR remote, or 3rd-Party remote, the channel chosen by the user will override the currently playing video playlist with the selected video.
- If the template has a primary video region assigned to a video channel, the template will not change, but the video will change to the selected channel.
- If the template has no primary video region, the display will be replaced with full screen video showing the selected channel.

- If the DMP is showing a playlist of video, the entire playlist will be replaced by the single video channel. For example, if the playlist contains three videos, all three videos will stop and be replaced by the selected channel. Only one video in a playlist will play.
- When the state changes on a DMP that is associated with a local control area (luxury suite, bar, restaurant, etc.), the script contents will override the user's local control.

Therefore, if you expect a DMP to be locally controlled, any states in use during that period should not change the template or channel. This is particularly important when using ad hoc states with locally controlled DMPs. Cisco Vision Director will treat the return from an ad hoc as a state change, so if the base state has a channel setting, the channel on all locally controlled DMPs will return to the base channel when the ad hoc state ends.

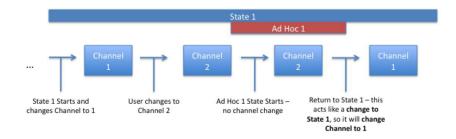

## Controlling the Behavior of the Channel Guide

The appearance and behavior of the channel guide are controlled by parameters in the Cisco Vision Director registry. These settings control whether:

- A preview window is displayed when a channel is selected.
- The channel guide is automatically displayed on the TV when it is selected on the phone.
- The phone UI continues to display the channel guide after a channel has been selected.

**Note:** For individual luxury suites, you can override the setting that controls the automatic display of the channel guide on the TV through **Script Management**.

**Note:** For URL channels, the preview window will show the HTML content. The DMP will not scale this HTML content. We highly recommend that the URL channels be responsive to the region size.

## Configuring Channel Guide Settings in the Registry

## User Role: Administrator

#### To configure channel guide settings in the registry:

- 1. Click Configuration > System Configuration > Advanced Registry Settings. To be sure that you are displaying the current settings, click Refresh.
- 2. Scroll through the Registry Data list to the desired parameters.

**Note:** To change the phoneControl.stayOnChannelSelect parameter from its default (1), you must add the parameter using **Add.** The **Create - Configuration Settings** dialog box appears.

- 3. Type the Name and the Value field beside each parameter and enter the appropriate values.
- 4. Click Save.

## Defining a Delay Channel

User Role: Administrator / Content Manager

If you have assigned DMPs to a delay zone, then you can configure the channel you want to display on the TVs controlled by the DMPs in the delay zone during the delay event state.

If no channel is configured, the DMPs will display the default channel during the delay event state.

#### To define a delay channel:

- 1. Click Script Management and select the event script.
- 2. Click the Edit icon.
- 3. Click the plus sign (+) below the Ad Hoc States tab. The Add State box appears.
- 4. Enable the Manual transition button (the default setting).
- 5. In the Ad Hoc State box, click Edit.
- Select the delay group from the tree list.
- 7. Select the Set FULLSCREEN action source and drag it to the Assigned Actions list.
- 8. Click Region 1.
- 9. Select the channel you want to play during a delay from the Playlist Sources channels list.
- 10. Drag the channel to the Assigned Playlists.
- Click Apply.
- 12. Click Save.

## Defining a Non-Event Channel

User Role: Administrator / Content Manager

If you have assigned DMPs to a non-event zone, you can configure the channel you want the TVs to play when no event script is running in that non-event zone.

If no channel is configured, the DMPs will display the default channel during the non-event state.

#### To define a non-event channel:

- 1. Open the event script.
- 2. Click the plus sign (+) above the Ad Hoc states panel. The Add State box appears.
- 3. Enable the Manual transition button (the default setting).
- 4. In the Ad Hoc State box, click Edit.
- 5. Select your non-event group from the tree list.
- 6. Select the Set FULLSCREEN action source and drag it to the Assigned Actions list.
- 7. Click Region 1.
- 8. Select the channel you want to play when no event script is running from the Playlist Sources channels list.

- 9. Drag the channel to the Assigned Playlists.
- **10.** Click **Apply**.
- 11. Click Save.

## Setup Channel Source Types

There is a channel source type called **External URL** that allows you to specify an HTTP, HTTPS, or HTTP Live Streaming (HLS) source as a channel, including HTML page sources.

HLS sources are hardware-accelerated on the DMP. The content is specified as an External URL source type in the Channels setup. The system recognizes the content as an HLS source based on the Allowed HLS file formats designated in the system. The default extensions allowed are **m3u** and **m3u8**. See the Cisco Vision Dynamic Signage Director Release Notes for Release 6.3.

Note: This feature does not replace the existing HTML pass-through feature (External Content) from the Library screen.

The Source Type field is available with Video Stream, External URL, and HDMI-In options (Figure 60 on page 132).

#### To choose a source type:

- 1. Click Configuration > Channel Definitions.
- 2. Click the Basic Info tab.
- 3. At the **Source Type** pull-down, select **External URL** to choose an external url for your channel (Figure 60 on page 132).

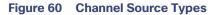

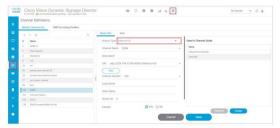

To test the external URL to see if it has X-Frame option, add the URL into the field and click Test.

If the URL will not render on the DMP, you may get an error message (Figure 61 on page 132). If it passes, click Save.

#### Figure 61 Testing the External URL, Error

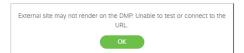

## To test a new External URL from the Library:

1. Right click External Content > Create. The New External Content dialog box appears (Figure 62 on page 133).

Figure 62 New External Content Dialog Box

| New          | External Co | ontent × |
|--------------|-------------|----------|
| Name:        |             |          |
| Url: http:// |             |          |
| Test         | Create      | Cancel   |

- 2. Type in the Name and the URL.
- 3. Click Test. You may see an error message here if this external URL cannot render on the DMP.
- 4. If it passes, click Create. The URL will be stored and will push to the DMP (Figure 63 on page 133).

Figure 63 Test New External URL from Library

| ± Upload Assets               | External Content |    |                  |                   | google            |     | × |
|-------------------------------|------------------|----|------------------|-------------------|-------------------|-----|---|
|                               | 1 / 1 items      |    |                  |                   | 228               |     |   |
| Inbox                         |                  | ٩, |                  |                   |                   |     |   |
| ▼ Library                     | TITLE            |    | TYPE             | URL               |                   | URL |   |
| 🛋 Images                      | google           |    | external_content | http://google.com |                   | URL |   |
| Videos                        |                  |    |                  |                   | Title             |     |   |
| Widgets                       |                  |    |                  |                   | google<br>Type    |     |   |
| Channels                      |                  |    |                  |                   | external_content  |     |   |
| External Content              |                  |    |                  |                   | http://google.com |     |   |
| <ul> <li>Playlists</li> </ul> |                  |    |                  |                   |                   |     |   |
| ▼ Tags                        |                  |    |                  |                   |                   |     |   |
| New Tag                       |                  |    |                  |                   |                   |     |   |
| New Venue                     |                  |    |                  |                   |                   |     |   |
| New Venue4                    |                  |    |                  |                   |                   |     |   |
| New Venue6                    |                  |    |                  |                   |                   |     |   |
| 25 Folders                    |                  |    |                  |                   |                   |     |   |
| Workspace                     |                  |    |                  |                   |                   |     |   |

Use an external URL as a channel when you do not need synchronization of content, but you would like to be able to tune to that content from a script, User Control API, IP phone, or IR remote (Figure 64 on page 133). The figure just shows the Basic Info tab blow-up portion. External URL channels also can be streamed to a DMP-encoded multicast channel but do not support audio when streamed in that form.

## Figure 64 External URL Dialog Box

| lasic Info Icon          |               |   |                       |
|--------------------------|---------------|---|-----------------------|
| Source Type \: : Extern  | al Uri        | Ŧ | Used in Channel Guide |
| Channel Name* 1: : ESPN  |               |   | Name ^                |
| Description (; :         |               |   | DefaultChannelGuide   |
| URL*1:: udp://239.1      | 94.0.204:4000 |   |                       |
| Test                     |               |   |                       |
| Channel Number* [::      | 100           | • |                       |
| Long Name L: :           |               |   |                       |
| Short Name (; :          |               |   | Remove Assign         |
| Source ID (::: 0         |               |   |                       |
| Fovorite \; :            | • Yes O No    |   |                       |
| Visible In Channel Guide | Ves O No      |   |                       |

The items with an asterisk (\*) are required.

## Maintaining Iframe for External URL Channel

This behavior for an external URL channel will perform the same way as the existing video channel. The Channel No Change option for multicast video allows a second layer of content to be overlaid and yet continue to play the multicast video in the background, so when the overlying content is dismissed, the video reappears without interruption.

For example, an external HTML-based menu board is overlaid with a Moment of Exclusivity (MoE) ad hoc state. The menu board external HTML may have video content embedded with it; there may be video playing behind the menu board external HTML that could have the channel no change option. When this HTML menu board composition gets overlaid with an MoE, then the MoE dismisses, the background video and HTML should simply reappear and have no reload or restart of the content. So: a video region is in the background, a web application is in the middle, and a top layer that is MoE content.

This URL channel can be unloaded if either (or both) the primary and secondary video players are set.

Note: Secondary video is not available on CV-HD and CV-HD2 DMPs.

If the next state puts the URL channel is a different size region, the URL channel will be scaled (or not scaled) based on a global registry setting.

#### To set Channel No Change:

- 1. In the Edit Actions box, click on the region of the template you want to assign.
- 2. Click the Channels tab.
- 3. Select Channel No Change to that region.
- 4. Click OK.

#### Figure 65 Assign Channel No Change to a Region of your Template

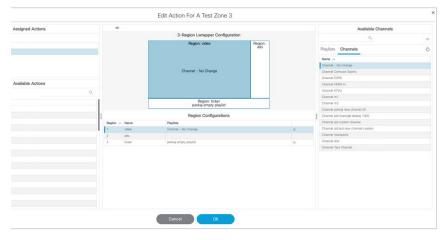

## Frameless External HTML Browser

You can render a full-screen external HTML page without the constraints of being in an I-frame. Supply a valid URL to a new script action command, **StartWebApp**, in the Edit Action dialog box (Figure 66 on page 135). The URLs are not managed as External URL content or External URL channels which are both rendered inside an I-frame.

| Assigned Actions                         | URL of external site         |  |
|------------------------------------------|------------------------------|--|
|                                          |                              |  |
| Name                                     | URL: https://www.example.com |  |
| Full Screen Video or Mixed (1920x1080)   |                              |  |
| Start Web Application                    |                              |  |
|                                          |                              |  |
|                                          |                              |  |
| Available Actions                        |                              |  |
| + o q                                    |                              |  |
| Name 🔨                                   |                              |  |
| Full Screen NonEvent Channel (1920x1080) |                              |  |
| Full Screen NonVideo (1920x1080)         |                              |  |
| Full Screen Video or Mixed (1920x1080)   |                              |  |
| menu_store_widget                        |                              |  |
| Send RS-232 Command                      |                              |  |
| Start Display Streaming                  |                              |  |
| Start HDMI-In Streaming                  |                              |  |
| Start Web Application                    |                              |  |
| Stop Display Streaming                   |                              |  |
| Stop HDMI-In Streaming                   |                              |  |
| Stop Web Application                     |                              |  |

#### Figure 66 StartWebApp for Frameless External HTML Browsers

Using the **StartWebApp** action, a new browser will be launched and is rendered on top of the template-based content. Use the corresponding **StopWebApp** to close a web page rendered via **StartWebApp**. If two or more successive **StartWebApp** commands are received by the DMP, the Cisco Vision Director runtime will invoke the **StopWebApp** implicitly to guarantee that only one browser is overlaid on top of the runtime.

Web pages launched via **StartWebApp** can outlive the script that spawned them. Use the same **StartWebApp/StopWebApp** commands in **Device Management** to separately manage the overlay browser.

#### Notes:

- Certificates are shared between the Cisco Vision Director runtime and the browser overlay.
- Custom fonts are not shared. Custom fonts are not accessible by the browser overlay. We suggest using webfonts so that pages are rendered the way the content creators meant these to be rendered.
- The webdb and indexdb storage settings will also apply to the browser overlay. Adjust the available memory you want to use in the asset pool accordingly if you decide to use browser overlay.

## Configuring HDMI-In Video Sources on the SV-4K, CV-UHD, and CV-UHD2 Media Players

This section includes the following topics:

- Guidelines for Using HDMI-In on the SV-4K, CV-UHD, and CV-UHD2 DMPs, page 136
- Prerequisites for Using HDMI-In on the SV-4K, CV-UHD, and CV-UHD2, page 136
- Restrictions for Using HDMI-In on the SV-4K, CV-UHD, and CV-UHD2, page 136
- Configuring HDMI-In as a Video Source in a Region on the SV-4K, CV-UHD, and CV-UHD2 Media Players, page 137
- Configuring a DMP-Encoded Multicast Channel on the SV-4K, CV-UHD, or CV-UHD2 DMPs, page 141
- Starting and Stopping HDMI-In Streaming on the SV-4K, CV-UHD, and CV-UHD2 Media Players, page 145
- HDMI-In Streaming Versus Display Streaming, page 146
- HDMI-In Streaming, page 147

Display Streaming, page 151

## Guidelines for Using HDMI-In on the SV-4K, CV-UHD, and CV-UHD2 DMPs

When using HDMI-In on the DMPs, consider the following guidelines:

- If using video with UHD resolution, be sure to observe the guidelines for UHD content in the Cisco Vision Content Planning and Specification Guide and use cables that are HDMI version 1.4 compliant.
- You can use different forms of local control only when using HDMI-In encoding to stream video as a multicast channel. Otherwise, use scripts to start/stop streaming.
- If you want to maintain privacy of channels, create a DMP-encoded channel per suite with a unique multicast address (from 239.193.20.0/24 range) and create a separate channel guide per suite.

For example, if you have 10 suites:

- 1. Create 10 separate DMP-encoded channels with unique multicast addresses.
- 2. Create 10 different channel guides for each DMP-encoded channel.
- 3. Assign each suite to a different channel guide.

## Prerequisites for Using HDMI-In on the SV-4K, CV-UHD, and CV-UHD2

Before you use HDMI-In on the DMPs, be sure that the following conditions are met:

- You have purchased a separate encoder software license. For more information, see the Cisco Vision Dynamic Signage Director Release Notes for 6.3.
- Test the devices that you plan to connect to the DMP HDMI-In port to stream content for HDCP support.
- Most Mac OS and Windows laptops should work for HDMI-In video encoding for non-copy-protected content. It is up to the device manufacturer and OS whether or not this is supported.
- When using HDMI-In encoded video channels, be sure that you have configured the allowable multicast range 239.193.20.0/24 for this feature in the network requirements. See Cisco Vision Network, Server, and Video Headend Requirements Guide.

## Restrictions for Using HDMI-In on the SV-4K, CV-UHD, and CV-UHD2

Before you use HDMI-In on the DMPs, consider the following restrictions:

**IMPORTANT:** The HDMI-In port on the SV-4K, CV-UHD, and CV-UHD2 digital media players can only be supported either as a source to video region or source to encoder as a channel, but not both. Therefore, you cannot have a script in a state which tunes to the HDMI-In as video source in a region, and then transition to the next state where you are streaming video from HDMI-In.

- Videos with UHD resolution are not supported for HDMI-In streaming.
- When using HDMI-In encoding to stream video content as a multicast channel:
  - The streaming state is synchronized only when streaming is started by script, IP phone, IR remote, or User Control API–not when started from **Device Management**.
  - This means that if you start streaming from **Device Management**, then the IR remote menu might not properly show which channel is streaming or not streaming.

 The DMPs playing HDMI-In encoded video stops streaming if the DMP is rebooted, even though the script is running. Start Streaming is a direct command, which is sent when the svd server changes state (like RS232 commands or tv on /off type commands). It is only executed when the state is changed, so it is not re-executed on reboot.

## Configuring HDMI-In as a Video Source in a Region on the SV-4K, CV-UHD, and CV-UHD2 Media Players

User Role: Administrator / Content Manager

To configure HDMI-In as a video source in a region:

- 1. Click Script Management.
- 2. Click the + sign to add (create) a new script (Figure 67 on page 137). The States screen appears.

| Figure | 67 | Script | Management |
|--------|----|--------|------------|
| iguic  |    | OCHPC  | management |

| Cisco Vision Dynamic Signage Director | ■ □ <b>0</b> ■ ₩ 5. 0                                                                                                    | Al Vinues 💌 🗮 🔟                                           |
|---------------------------------------|----------------------------------------------------------------------------------------------------|-----------------------------------------------------------|
| Screen Skaping                        |                                                                                                    | System Tele: 12 12 22 PM PDT                              |
| Summary enversages                    | TestOffsetScript<br>Correl<br>Pagewind<br>2 Segardia<br>2 Segardia<br>0 Two O Two<br>VYY08<br>0 Two O Two<br>VYY08<br>0 Two O Two<br>VYY08<br>0 Two O Two<br>VYY08<br>0 Two O Two<br>VYY08<br>0 Two O Two | Alter<br>Alter<br>Alter<br>Mouse over to<br>see Play icon |

- 3. Type HDMI-In for Name (as an example, only).
- 4. Type Streaming-HDMI in the Description (Figure 68 on page 137).

## Figure 68 Creating a New Script

| ame HDMI-In<br>escription Streaming HDMI | Color     Color     Legacy Vie | sset Rules<br>deo Wall Sync Mode | Cancel | Save |
|------------------------------------------|--------------------------------|----------------------------------|--------|------|
| Sequential States                        | State Details                  |                                  |        |      |
| + - /                                    | + - 2 a Al                     | Ψ                                |        | Q    |
| Name Transition Duration(s)              | Name 🗸 Actions                 | Content                          | Venue  |      |
|                                          |                                |                                  |        |      |
|                                          | -                              |                                  |        |      |
| Adhoc States Emergency States            | I                              |                                  |        |      |
| Adhoc Dates Emergency Dates              |                                |                                  |        |      |

5. Click the + in the Sequential States panel. The Add State box appears (Figure 69 on page 138).

## Figure 69 Add State

| Add State                   | × |
|-----------------------------|---|
| New State Copy State        |   |
| Name HDMI-In State          | * |
| Description New state       |   |
| Transition 🧿 Manual 🔿 Timer |   |
| Add all zones to this state |   |
|                             |   |
|                             |   |
|                             |   |
| Cancel Add                  |   |

6. Add the state named HDMI-In State. Click Add. The screen changes back to show the new script.

| cisco Ci                                   | sco Vision (                           | Dynamic Signag | e Director 💼 🖬 | ₽ ● Ⅲ ⊾ ⊾ ≎                                     | All Venues 💌 🗮 👗 |  |  |
|--------------------------------------------|----------------------------------------|----------------|----------------|-------------------------------------------------|------------------|--|--|
| Name HDMI-In<br>Description Streaming HDMI |                                        |                | Color 😑        | Color     Color     Legacy Video Wall Sync Mode |                  |  |  |
| Sequential Star                            | tes                                    |                | State Details  |                                                 |                  |  |  |
| + - /                                      |                                        |                | + - / Ø All    | v                                               | ٩                |  |  |
| Name                                       | Transition                             | Duration(s)    | Name 🔿 Actions | Content                                         | Venue            |  |  |
|                                            |                                        |                |                |                                                 |                  |  |  |
| Adhoc States                               | 00000000000000000000000000000000000000 | / States       | -              |                                                 |                  |  |  |
| Name Tran                                  | sition                                 | Duration(s)    |                |                                                 |                  |  |  |

- 7. Click the + in the **State Details** panel to select the group/zone where the event script should run to assign actions and content to the HDMI-In State. The Add Zone dialog appears (Figure 70 on page 138).
- Once you select a zone, click the Add button, select the zone from the State Details pane, select Edit (pencil icon) in the State screen. The Edit Actions box appears (Figure 71 on page 139).

|                      | ×     |  |   |
|----------------------|-------|--|---|
| All Zones            |       |  | Q |
| Name 🔨               | Venue |  |   |
| ▶ 🗔 12-2 Test Zone   |       |  |   |
| ▶ 🗔 123              |       |  |   |
| ▼ □ A test zone 1    |       |  |   |
| A test group 1       |       |  |   |
| A test zone 2        |       |  |   |
| ► C A test zone 3    |       |  |   |
| ▶ 🗅 Australia        |       |  |   |
| 🗅 china              |       |  |   |
| □ ghostZone          |       |  |   |
| ▶ 🗔 India            |       |  |   |
| ▶ □ Kenny test zone  |       |  |   |
| ▶ 🗔 Lab Zone 1       |       |  |   |
| ▶ 🗔 Pankaj test zone |       |  |   |

## Figure 70 Add Zone

## Figure 71 Edit Action Box

| E                                       | dit Action For Lab Zone 1                         |
|-----------------------------------------|---------------------------------------------------|
| Assigned Actions                        |                                                   |
|                                         |                                                   |
| Name                                    |                                                   |
|                                         |                                                   |
| Available Actions                       |                                                   |
| + o                                     |                                                   |
| ٩                                       | Double click available actions to add new actions |
| Name 🗸                                  |                                                   |
| TV On                                   |                                                   |
| VOM                                     |                                                   |
| ull Screen NonEvent Channel (1920x1080) |                                                   |
| Delay Chennel                           |                                                   |
| Start HDMI-In Streaming                 |                                                   |
| Stop HDMI-In Streaming                  |                                                   |
| Send RS-232 Command                     |                                                   |
| Full Screen Video or Mixed (1920x1080)  |                                                   |
| 8+Region Lwrapper (1920x1080)           |                                                   |
| Full Screen NonVideo (1920x1080)        |                                                   |
| Closed Caption On                       |                                                   |

9. Double click an Available Action from the list. In this example, the Full Screen Video or Mixed. The Edit Action box updates.

| Assigned Actions                         | •             |                           | Available Playlists               |
|------------------------------------------|---------------|---------------------------|-----------------------------------|
|                                          | Full St       | creen Video Configuration | Q                                 |
| Name                                     | Region; video |                           |                                   |
| Full Screen Video or Mixed (1920x1080)   |               | Playlists Channels        |                                   |
|                                          |               |                           |                                   |
|                                          |               |                           | Sean Willie Test                  |
|                                          |               |                           | Pic2Screen 1                      |
|                                          |               |                           | pankaj empty playlist             |
| Available Actions                        |               |                           | Pic2Screen 1 List Clipping        |
| + 0                                      |               |                           | ListClipped                       |
|                                          |               |                           | ListClipped Copy of List Clipping |
| ٩                                        |               |                           | testNewPlaylist                   |
| Name A                                   |               |                           | testNewPlaylist1                  |
| Dua/Video-wLuma                          | R             | legion Configurations     | testNewPlaylist2                  |
| Full Screen Dual Video                   | Region 🔨 Name | Playlists                 | testNewPlaylist5                  |
| Full Screen NonEvent Channel (1920x1080) | 1 video       |                           | newPlay1                          |
| Full Screen NonVideo (1920x1080)         |               |                           | testPlay2                         |
| Full Screen Video or Mixed (1920x1080)   |               |                           | testPlay3                         |
| layerRegionTest                          |               |                           | Venue2 Playlist test              |
| nonVideoRegion                           |               |                           | Kenny test playlist 1             |
| Pankaj testing preview 3 region L        |               |                           | test video 1                      |
| pdd copy of test add 1                   |               |                           | Stock Videos                      |
| Send RS-232 Command                      |               |                           | video with asset rules            |
| Some copy of                             |               |                           |                                   |

- 10. Click the Channel tab.
- 11. Drag HDMI-In to a template region.

| Assigned Actions                               | •             |                                 |   |                     | Available Channels                     |  |  |
|------------------------------------------------|---------------|---------------------------------|---|---------------------|----------------------------------------|--|--|
|                                                |               | Full Screen Video Configuration |   |                     | ۹.                                     |  |  |
| Name                                           | Region: video |                                 |   |                     |                                        |  |  |
| Name<br>Full Screen Video or Mixed (1920x1080) |               |                                 |   |                     | Playlists Channels                     |  |  |
| For Screen Yield of Mines (1920x 1000)         |               |                                 |   |                     |                                        |  |  |
|                                                |               |                                 |   |                     | Name A                                 |  |  |
|                                                |               |                                 |   | Channel - No Change |                                        |  |  |
|                                                |               | Channel HDMI-In                 |   |                     | Channel Concest Sports<br>Channel ESPN |  |  |
| Available Actions                              |               |                                 |   |                     | Channel HDMI-In                        |  |  |
|                                                |               |                                 |   |                     | Channel KTVU                           |  |  |
| + 0                                            |               |                                 |   | Channel m1          |                                        |  |  |
| Name 🔿                                         |               |                                 |   |                     | Channel m2                             |  |  |
| Dual/lideo-wiLuma                              |               |                                 |   |                     | Channel pd channgel dealay 1000        |  |  |
| Full Screen Dual Video                         |               | Region Configurations           |   | :                   | Channel pd custom channel              |  |  |
| Full Screen NonEvent Channel (1920x1080)       | Region _ Name | Playlists                       |   | -1                  | Channel pd test new channel custom     |  |  |
| Full Screen NonVideo (1920x1080)               | 1 video       | Channel HDMI-In                 | × |                     | Channel Starsports                     |  |  |
| Full Screen Video or Mixed (1920x1080)         |               |                                 |   |                     | Channel Test Channel                   |  |  |
| layerRegionTest                                |               |                                 |   |                     |                                        |  |  |
| nonVideoRegion                                 |               |                                 |   |                     |                                        |  |  |
| Pankaj testing preview 3 region L              |               |                                 |   |                     |                                        |  |  |
| pdd copy of test add 1                         |               |                                 |   |                     |                                        |  |  |
| Send RS-232 Command                            |               |                                 |   |                     |                                        |  |  |
| Some copy of                                   |               |                                 |   |                     |                                        |  |  |
| Start Display Streaming                        |               |                                 |   |                     |                                        |  |  |
| Start HDMI-In Streaming                        |               |                                 |   |                     |                                        |  |  |
| Start Web Application                          | 1             |                                 |   |                     |                                        |  |  |
| Stop Display Streaming                         |               |                                 |   |                     |                                        |  |  |
| Stop HDMI-In Streaming                         |               |                                 |   |                     |                                        |  |  |

12. Click OK to save the script.

Note: Return to the Script Details screen by clicking the Script Management icon.

## Verifying the Script Plays Local HDMI-In Content

## To verify that the script plays the local HDMI-In content:

## 1. Click Script Management.

2. Select the script and click **Start** (Figure 72 on page 140). The Start Script dialog box appears (Figure 73 on page 140).

## Figure 72 Starting a Script

| Scripts Staging                            | 9      |         |     |                                                    |                 | System Time: 6:42:26 AM PE |
|--------------------------------------------|--------|---------|-----|----------------------------------------------------|-----------------|----------------------------|
| Summary 1 Run                              |        | t 💦     | Q.* | Validation-Testing<br>Control Instances Validation |                 |                            |
| Script Name 🗸                              | Status | Started | 1   | Sequential                                         | Adhoc Emergency |                            |
| venue test jun 18                          |        |         |     |                                                    |                 |                            |
| venue filter test                          |        |         |     | 1 Sequentials                                      | 0 Adhoc         |                            |
| venue 1 test                               |        |         |     | Not blank                                          |                 |                            |
| <ul> <li>Validation-Testing</li> </ul>     |        |         |     | Transition Method: Manual                          |                 |                            |
| <ul> <li>Validation testing - 3</li> </ul> |        |         |     |                                                    |                 |                            |
| Validation Test 2                          |        |         |     |                                                    |                 |                            |
| testVideoStaging                           |        |         |     |                                                    |                 |                            |
| testValidationErrors                       |        |         | :   |                                                    |                 |                            |
| testSave                                   |        |         |     |                                                    |                 |                            |
|                                            |        |         |     |                                                    |                 |                            |

## Figure 73 Start Script Dialog Box

| Start Script                                                                                                    | × |
|----------------------------------------------------------------------------------------------------|---|
| Instance Name: Instance of New Script                                                                            |   |
| Start Time: O Now O In 30 mins<br>Duration: Forever                                                              | - |
| Staging: O Ves     No       Start Staging:10     Minutes Ahead of Script Start       Proof of Play: O Ves     No |   |
| Cancel Start                                                                                                    |   |

3. Add in all the parameters.

- 4. Click Start.
- 5. Start the HDMI-In\_State. Verify that the TV display for the target DMP is playing the expected HDMI-In content.

## Configuring a DMP-Encoded Multicast Channel on the SV-4K, CV-UHD, or CV-UHD2 DMPs

User Role: Administrator / Content Manager

To configure a DMP-encoded multicast channel on the DMPs:

- 1. Click Configuration > Channel Definitions.
- 2. Select or create a channel guide where you want to include the DMP-encoded channel.

**TIP:** If you want to maintain privacy of channels, create a DMP-encoded channel per suite with a unique multicast address (from 239.193.20.0/24 range) and create a separate channel guide per suite.

3. From the **Basic Info** tab, configure the options shown in Figure 74 on page 141 and described in Table 16 on page 142.

| Figure 74 | DMP-Encoded | Multicast | Channel | Example |
|-----------|-------------|-----------|---------|---------|
|-----------|-------------|-----------|---------|---------|

| Source Type: Video Stream      |                       | Ŧ |
|--------------------------------|-----------------------|---|
| Channel Name: Starsports       |                       |   |
| Description:                   |                       |   |
| DMP Decode Latency : Alte      | mate Settings 1       | v |
| DMP-Encoded:                   |                       |   |
| Profile : High Bitrate (Low Li | atency / High Motion) | Ŧ |
| Protocol: udp                  |                       | * |
| Multicast Address: 239.19      | 4.0.206               |   |
| Port: 4000                     |                       |   |
| Channel Number: 2              |                       |   |
| Long Name:                     |                       |   |
| Short Name:                    |                       |   |
| Source ID: 0                   |                       |   |
| Favorite:                      | O Yes 💿 No            |   |
| Visible In Channel Guide:      | 🔿 Yes 🧿 No            |   |

| Option                               | Description                                                                                                    |
|--------------------------------------|----------------------------------------------------------------------------------------------------|
| Source Type                          | Must be set to Video Stream                                                                                                    |
| Channel Name                         | Simple name for the channel that will appear in local control devices.                                                                                                    |
| Description                          | Describe the Channel                                                                                                    |
| DMP Decode Latency                   | Default Settings<br>Alternate Settings 1<br>Alternate Settings 2<br>Alternate Settings 3                                                                                    |
| DMP-Encoded                          | (Required) Select this checkbox to configure an encoded multicast channel on the SV-4K, CV-UHD or CV-UHD2 DMPs.                                                             |
| (If DMP-Encoded is checked): Profile | Custom: you set the bitrate and latency<br>High Bitrate (Low Latency / High Motion)<br>Medium Bitrate (Low Latency / Low Motion)<br>Low Bitrate (High Latency / Low Motion) |
| Protocol                             | UDP or RTP                                                                                                    |
| Multicast Address                    | (Required) Multicast address from range 239.193.20.0/24 according to your Connected Stadium network configuration.                                                          |
| Port                                 | (Required) Multicast port.                                                                                                    |
| Channel Number                       | Number that appears in local control.                                                                                                    |
| Video Mode                           | Resolution that matches the configuration of the content and TV display.                                                                                                    |
| Long Name                            | The full name of your channel.                                                                                                    |
| Short Name                           | A shortened name of your channel.                                                                                                    |
| Source ID                            | Placeholder for future program guide integration. Not required.                                                                                                    |
| Favorite                             | Yes or No                                                                                                    |
| Visible in Channel Guide             | Yes or No                                                                                                    |

| Table 16 | DMP-Encoded Multicast Channel Options |
|----------|---------------------------------------|
|----------|---------------------------------------|

4. Click Save.

## **DMP Encoding Profiles**

New to Release 6.2 is a **DMP Encoding Profiles** tab. There are three new encoding profiles to choose from in the **Universal Channel List** tab (Figure 75 on page 143).

| Char | nnel Definitions                       |  |                                                     |     |                       |
|------|----------------------------------------|--|-----------------------------------------------------|-----|-----------------------|
| Mast | ter Channel List DMP Encoding Profiles |  |                                                     |     |                       |
| +    | - 0 9                                  |  | Basic trip loon                                     |     |                       |
|      | Name                                   |  | Source Type Video Stream                            |     | Used in Channel Guide |
| ¢.   | ICM-III                                |  | Channel Name ESPN                                   |     | Netwo                 |
| 100  | 112M                                   |  | CONTRACTOR CONTRACTOR                               |     | DefaulCharveGuite     |
| 101  | Carrent Sports                         |  | Description                                         |     | Test Add.             |
| N22  | RTVU .                                 |  | DMP Decode Latency                                  | 1.0 |                       |
| 2    | Starsports                             |  |                                                     |     |                       |
| 1    | Test Charnel                           |  | DMP-Encoded                                         |     |                       |
| 77   | pd canon chevral                       |  | Profile High Breate ILow Latency / High Moson)      | *   |                       |
| 22   | pd was new charstel custom             |  | People of Fight Bitrate (Low Latency / High Motion) |     |                       |
| 778  | pd changel itealay 1000                |  | Mictium Bitrate (Low Latency / Low Motion)          |     | ·                     |
| 10   | -1                                     |  | Mate Kow (Itrate (High Latency / Low Motion)        |     |                       |
| A    | 92                                     |  | Post 4000                                           |     |                       |
|      |                                        |  | Channel Alamber 100                                 |     |                       |

Figure 75 Setting a Custom Video Profile for DMP-Encoded Information

The available encoding profiles are:

- Custom: you set the bitrate and latency
- High Bitrate (Low Latency / High Motion)
- Medium Bitrate (Low Latency / Low Motion)
- Low Bitrate (High Latency / Low Motion)

For every newly created DMP-encoded channel, select one of the encoding profiles. For pre-existing DMP-encoded channels like those in Release 6.1 and older, the earlier settings are preserved and the encoded profile becomes **Custom**. This provides backward compatibility and we recommended you select any one of the Encoding Profiles listed.

**Best practice:** Set the encoding profiles on any pre-existing channels from Release 6.1 or older. If you know your videos will contain low-motion, you can choose the low or medium bit rates for low-motion video. This helps the DMP adjust the jitter so your content displays best.

#### To choose an encoding profile:

- 1. Click Configuration > Channel Definition.
- 2. Select an encoding profile from the drop-down.
- 3. Click the DMP Encoding Profiles tab. The Detail screen appears (Figure 76 on page 143) showing the suggested Video Mode, Display Encode Bitrate, Bframes and Delay. Click Save.

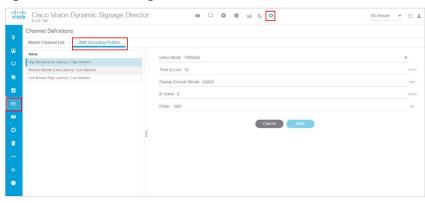

#### Figure 76 DMP Encoding Profile Details

## DMP Decode Latency, Configured per Channel

This feature allows you to choose the latency setting you want on a per channel basis.

There are three **Decode Latency Settings** options available to **Channel Definitions** (Figure 77 on page 144). Pick the channel and use the **Default Setting** or the **Alternate Setting** from the drop-down.

#### Figure 77 Setting Decode Latency Per Channel

| cisc | C 6.3                                                             | isco Vision Dynamic Signage Direc                                                                                                    | ctor | ■ □ <b>0</b> Ⅲ 业 L 🌣                                                                                                    | All Venues 💌 🗮 💄                                                                                                    |
|------|-------------------------------------------------------------------|----------------------------------------------------------------------------------------------------|------|----------------------------------------------------------------------------------------------------|----------------------------------------------------------------------------------------------------|
|      |                                                                   | ter Channel List DMP Encoding Profiles                                                                                                    |      |                                                                                                    |                                                                                                    |
|      | +                                                                 | - 0 9                                                                                                    | -    | Basic Info Icon                                                                                                    |                                                                                                    |
|      | #<br>0<br>100<br>101<br>2<br>2<br>1<br>77<br>22<br>778<br>10<br>4 | Name IEG&-In EGSM Concest Sports Concest Sports KTVU Stansorts Test Chavel pd caster chavel custom pd chavel (soltom pd chavel) fix00 m1 fix2 | 1    | Description DMP-Encode Latency Default Settings DMP-Encode Latency Profile Custom Alternate Settings 1 Alternate Settings 3 Video Mode  T/L 0 | Used In Channel Guide Nere Christmannel Christmannel Chri |
| ۰    |                                                                   |                                                                                                    |      | Cancel                                                                                                    | Remove Assign<br>Save                                                                                                    |

Set the Alternate Latency setting parameters in System Configuration.

## To set the DMP decode latency:

- 1. Click Configuration > System Configuration > Global DMP Settings > Decode Latency 1 (Figure 78 on page 144).
- Click Edit (pencil icon). The Edit Configuration Setting dialog box appears. Set all the values for the available configuration properties.
- 3. Click Save.
- 4. Click Configuration > Channel Definitions (Figure 77 on page 144).
- 5. Select the channel from the list on the left panel.
- 6. Choose Alternate Settings 1, 2, or 3 from the DMP Decode Latency drop-down.
- 7. Click Save.

#### Figure 78 Alternate Latency Configuration Properties In System Configuration

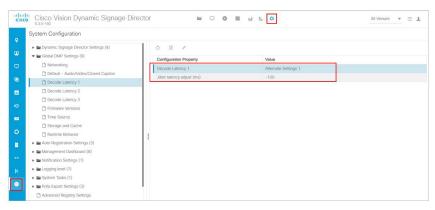

## Starting and Stopping HDMI-In Streaming on the SV-4K, CV-UHD, and CV-UHD2 Media Players

Table 17 on page 145 summarizes the methods of starting and stopping streaming for HDMI-In video sources on the DMPs.

## Table 17 Methods for Starting and Stopping HDMI-In Streaming by Type of HDMI-In Content Source

| Method            | HDMI-In as Video Source | DMP-Encoded Multicast Channel |
|-------------------|-------------------------|-------------------------------|
| IP Phone          | No                      | Yes                           |
| IR Remote         | No                      | Yes                           |
| Device Management | No                      | Yes                           |
| Script            | Yes                     | Yes                           |
| User Control API  | No                      | Yes                           |

**Note:** When using the **Device Management** to start/stop streaming for a DMP-encoded multicast channel, the channel parameters are configured directly in **Configuration > Channel Definitions**.

## Starting and Stopping Streaming by IP Phone

A luxury suite user can use a configured IP phone to select HDMI-In Broadcast on the selected DMP-encoded player. The user cwww.yahoo.com

an select the configured DMP encoded channels or Off to start streaming or stop streaming, respectively.

For more information, see the phone guide Using a Cisco Unified IP Phone with Cisco Vision: HDMI-In Broadcast.

## Starting and Stopping Streaming by IR Remote

A luxury suite user can use an IR Remote to broadcast HDMI-In contents. On selection of the HDMI-In Broadcast menu, the list of DMP-encoded channels for streaming are listed for selection and "Off" to stop streaming.

## Starting and Stopping Streaming by Script Action

Two new actions of Start and Stop streaming can be defined as actions within a script. When the script starts running according to the defined state, either start streaming or stop streaming action will be executed.

## Starting and Stopping Streaming by Device Management Command

User Role: Administrator

#### To start and stop streaming in Device Management:

- 1. Click Device Management. The Devices panel displays.
- Click the folders you want. The item appears in the center panel. Select the device you want to start HDMI-In streaming.
- 3. Use the drop-down menu to select Start Streaming.

- 4. Click the Play icon (Send Command). The Send Command box appears.
- In the Send Command box, specify the Source and the Video Mode (Figure 79 on page 146). Use the drop-down menus.
- **6.** Fill in all the required fields.
- 7. Click OK.

## Figure 79 Send Start Streaming Command in Device Management

|              | Send Command                                                              | ×        |
|--------------|---------------------------------------------------------------------------|----------|
| Are you sur  | e you want to execute 'Start Streaming' on 1 devices?                     |          |
| Source HD    | MI                                                                        | W        |
| Multicast IP | Address udp://239.193.20.100:4000                                         |          |
| Video Mode   | a 1080i60                                                                 | <b>•</b> |
| TTL 10       | 480i<br>480p25<br>480p30                                                  |          |
| VBitRate 60  | 720p60<br>720p50                                                          |          |
| Delay (msee  | 720p24<br>720p30                                                          |          |
| BFrames 1    | 1080150<br>1080150<br>1080p24<br>1080p25<br>1080p30<br>1080p50<br>1080p50 | •        |

8. .A confirmation message flashes.

## HDMI-In Streaming Versus Display Streaming

For HDMI-In streaming, what streams from the DMP is the audio/video from the HDMI-In port source ONLY (Figure 80 on page 147).

For Display Streaming, entire video composition (without audio) will be streamed from the DMP - i.e., an encoded rendition of what you see on the TV connected to the DMPs HDMI-out.

Display streaming can be used even when your video source is not HDMI-In, or in cases where you want to encode/stream not just HDMI-In but also other elements on the screen, or maybe an HTML5 page (you don't need a video source in display streaming). Display streaming parameters are set in channels where the DMP is the encoder (DMP encoded channels).

## HDMI-In Streaming

## Local HDMI-In (HDMI-In Pass-Through for SV-4K, CV-UHD, and CV-UHD2 Players)

Note: The following sections show an example of how to set HDMI-In streaming.

## Script Configuration

Assign for DMP .94 pre-defined Channel 0 "Channel HDMI-In" to action Full Screen Video or Mixed (1920X1080).
 When script runs, all input from HDMI-In will be streamed out to the Display via HDMI-OUT (Figure 81 on page 147).

HDMI-IN HDMI-IN DMP .94 HDMI-OUT

## Figure 80 HDMI Streaming

## Figure 81 Full Screen Video Streaming

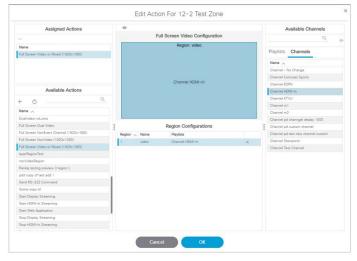

## DMP HDMI-In Streaming

## Script Configuration

 Create DMP-encoded CH1 configuration (Figure 82 on page 148). Click Configuration > Channel Definitions > Universal Channel List tab > Basic Info tab.

| Basic Info Icon                            |                       |
|--------------------------------------------|-----------------------|
| Source Type \: : Video Stream              | Used in Channel Guide |
| Channel Name* \: : DMP-Encoded HDMI-In CH1 | * Name ^              |
| Description \: :                           | DefaultChannelGuide   |
| DMP Decode Latency :                       |                       |
| DMP-Encoded \: :                           |                       |
| Profile : Custom                           |                       |
| TTL \:: 3                                  |                       |
| Display Encode Bitrate \: : 20000          | Remove Assign         |
| Bframes : 0                                |                       |
| Delay : 0                                  | MS                    |
| Protocol \:: udp                           | -                     |
| Multicast Address*  : : 239.194.0.204      | *                     |
| Port*  : : 4000                            | *                     |
| Channel Number*  : : 100                   | *                     |
| Long Name  : :                             |                       |

- 2. Attach video source to HDMI-IN.
- **3.** For DMP .94 (Figure 83 on page 148): Script action Start HDMI-In Streaming and assign it to DMP encoded channel 1.
- 4. For DMP .93: Tune in on DMP Encoded channel 1 (Figure 84 on page 149).

## Figure 83 Start HDMI-In Streaming to DMP-Encoded Channel 1

| Name 🔨                  | : | Region Configurations |       |           |  |  |  |  |
|-------------------------|---|-----------------------|-------|-----------|--|--|--|--|
| Start Display Streaming |   | Region A              | Name  | Playlists |  |  |  |  |
| Start HDMI-In Streaming |   | 1                     | video |           |  |  |  |  |
| Start Web Application   |   |                       |       |           |  |  |  |  |
| Stop Display Streaming  |   |                       |       |           |  |  |  |  |
| Stop HDMI-In Streaming  |   |                       |       |           |  |  |  |  |
| Stop Web Application    |   |                       |       |           |  |  |  |  |
| Test add 1              |   |                       |       |           |  |  |  |  |
| Test_All                |   |                       |       |           |  |  |  |  |
| TV On                   |   |                       |       |           |  |  |  |  |
| TVOff                   |   |                       |       |           |  |  |  |  |
| User Control Off        |   |                       |       |           |  |  |  |  |

Figure 85 Stop HDMI-In Streaming

Configuring HDMI-In Video Sources on the SV-4K, CV-UHD, and CV-UHD2 Media Players

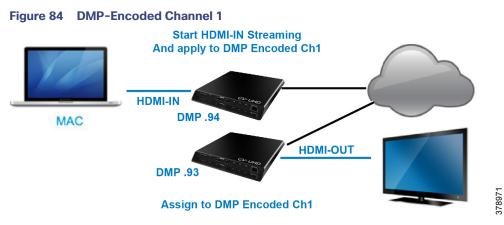

5. On DMP .94: stop display streaming (Figure 85 on page 149). See Configuring HDMI-In as a Video Source in a Region on the SV-4K, CV-UHD, and CV-UHD2 Media Players, page 137.

| Assigned Actions                         |     | 0             |                                |   |            | Available Channels                 |  |  |
|------------------------------------------|-----|---------------|--------------------------------|---|------------|------------------------------------|--|--|
|                                          |     | F             | ull Screen Video Configuration | Q |            |                                    |  |  |
| Name                                     |     |               | Region: video                  |   |            |                                    |  |  |
| Full Screen Video or Mixed (1920x1080)   |     |               |                                |   |            | Playlists Channels                 |  |  |
|                                          |     |               |                                |   |            | Name 🔿                             |  |  |
|                                          |     |               |                                |   |            | Channel - No Change                |  |  |
|                                          |     |               |                                |   |            | Channel Concest Sports             |  |  |
|                                          |     |               | Channel HDMI-In                |   |            | Channel ESPN                       |  |  |
| Available Actions                        |     |               |                                |   |            | Channel HDMI-In                    |  |  |
| ۹. ۵                                     |     |               |                                |   |            | Channel KTVU                       |  |  |
| + 0                                      |     |               |                                |   | Channel m1 |                                    |  |  |
| Name 🔿                                   |     |               |                                |   |            | Channel m2                         |  |  |
| DualVideo-wLuma                          |     |               |                                |   |            | Channel pd channgel dealay 1000    |  |  |
| Full Screen Dual Video                   | :   |               | Region Configurations          |   | :          | Channel pd custom channel          |  |  |
| Full Screen NonEvent Channel (1920x1080) |     | Region A Name | Playlists                      |   | 1          | Channel pd test new channel custom |  |  |
| Full Screen NonVideo (1920x1080)         |     | 1 video       | Channel HDMI-In                | × |            | Channel Starsports                 |  |  |
| Full Screen Video or Mixed (1920x1080)   |     | Network .     |                                |   |            | Channel Test Channel               |  |  |
| layerRegionTest                          |     |               |                                |   |            |                                    |  |  |
| nonVideoRegion                           |     |               |                                |   |            |                                    |  |  |
| Pankaj testing preview 3 region L        |     |               |                                |   |            |                                    |  |  |
| pdd copy of test add 1                   |     |               |                                |   |            |                                    |  |  |
| Send RS-232 Command                      |     |               |                                |   |            |                                    |  |  |
| Some copy of                             | 11  |               |                                |   |            |                                    |  |  |
| Start Display Streaming                  |     |               |                                |   |            |                                    |  |  |
| Start HDMI-In Streaming                  | -11 |               |                                |   |            |                                    |  |  |
| Start Web Application                    |     |               |                                |   |            |                                    |  |  |
| Stop Display Streaming                   |     |               |                                |   |            |                                    |  |  |
| Stop HDMI-In Streaming                   |     |               |                                |   |            |                                    |  |  |

6. Click OK.

## HDMI-In Streaming with External URL Source or Playlist

When you want to use the DMP HDMI-IN encoder to broadcast an External URL Script or a Playlist, there is an additional head-end DMP required (DMP .95).

## Script Configuration

- 1. Create separate script and run Ex. Mixed playlist on DMP .95.
- 2. Connect the HDMI-OUT to the HDMI-IN of DMP .94 (Figure 86 on page 150).

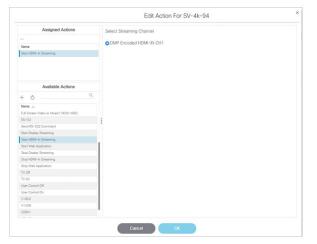

Figure 86 Start HDMI-In Streaming and Assign to DMP-Encoded Channel

- 3. In DMP .94 Start HDMI-Streaming and assign to DMP encoded Channel.
- 4. DMP .93: Select DMP Encoded channel 1.
- 5. On DMP .94, stop display streaming (Figure 87 on page 150).

#### Figure 87 Stop HDMI-In Streaming on DMP 94

| Cisco Vis                    | ion Dynan      | nic Signage I<br>ending - No Licenses in | Director      |                        | • ■ ⊾ ⊵ ≎                         |         | All Venues 👻 🚊 🚨 |
|------------------------------|----------------|------------------------------------------|---------------|------------------------|-----------------------------------|---------|------------------|
| Name Script 1<br>Description |                |                                          | D · Colo      | r  Enforce A Legacy V  | xset Rules<br>ideo Wall Sync Mode |         | Cancel Save      |
| Sequential States            |                |                                          | State Details |                        |                                   |         |                  |
| + - /                        |                |                                          | + - / *       | All                    | ¥.                                |         | Q                |
| Name                         | Transition     | Duration(s)                              | Name <        | Actions                |                                   | Content | Venue            |
| Blank                        | timer          | 45                                       | ▼ □, Z_SV-4K  | No actions configured  |                                   |         |                  |
| TV On                        | manual         |                                          | 🕲 SV-4k-93    |                        |                                   |         |                  |
| Start HDMI-In Streaming      | manual         |                                          | 🕲 Sv-4k-94    | Stop HDMI-In Streaming |                                   |         |                  |
| TV Off                       | timer          | 30                                       | 1.0           |                        |                                   |         |                  |
| Adhoc States Em              | ergency States |                                          |               |                        |                                   |         |                  |
| Name Transition              | Durat          | ion(s)                                   |               |                        |                                   |         |                  |

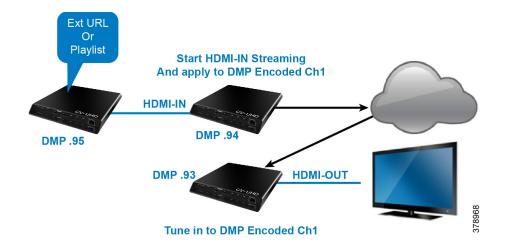

## **Display Streaming**

## Display Streaming with Video Source Input on DMP HDMI-In

In this scenario, everything entering the HDMI-IN is displayed on the TV connected to the encoder DMP (DMP .94) and will be streamed out on DMP channel Encoded Ch1.

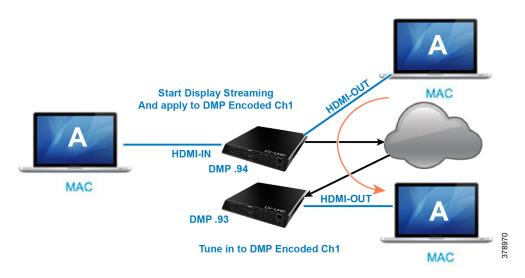

## Script Configuration

1. In DMP .94, start display streaming (Figure 88 on page 152) and assign to DMP encoded Channel 1 (Figure 89 on page 152).

| Cisco Cisco Vis              | ion Dynan<br>ense Reservation p | nic Signage [<br>ending - No Licenses in L | Director      | ■ □ <b>0</b> Ⅲ ⊔ L ☆                     | All V                             | lenues 💌 🗏 🔳 |
|------------------------------|---------------------------------|--------------------------------------------|---------------|------------------------------------------|-----------------------------------|--------------|
| lame Script 1<br>Description |                                 |                                            | D * 0         | (Release Lo                              | ck Cancel Sa                      |              |
| Sequential States            |                                 |                                            | State Details |                                          |                                   |              |
| + - ×                        |                                 |                                            | + - / 0       | All V                                    |                                   |              |
| Name                         | Transition                      | Duration(s)                                | Name <        | Actions                                  | Content                           | Venue        |
| Blank                        | timer                           | 45                                         | ▼ □ Z_SV-4K   | No actions configured                    |                                   |              |
| TV On                        | manual                          |                                            | 🕲 SV-4k-      | 3 Full Screen Video or Mixed (1920x1080) | 1-Channel DMP Encoded HDMI-IN CH1 |              |
| Start HDMI-In Streaming      | manual                          |                                            | 🗟 Sv-4k-9     | 14                                       |                                   |              |
| Stop HDMI-In Streaming       | manual                          |                                            |               |                                          |                                   |              |
| TV Off                       | timer                           | 30                                         |               |                                          |                                   |              |
| Adhoc States Em              | argency States                  |                                            | 1             |                                          |                                   |              |
| Name Transition              | Durat                           | ion(s)                                     |               |                                          |                                   |              |

**IMPORTANT:** When content rules are in place, a DMP that reboots may not display the same content as other DMPs in the same group until the next state change.

## Figure 89 Select Streaming Channel

|                         | Edit Action For Sv-4k-94     | × |
|-------------------------|------------------------------|---|
| Assigned Actions        | Select Streaming Channel     |   |
| -                       | O Starsports                 |   |
| Name                    |                              |   |
| Start Display Streaming | O Test Channel               |   |
|                         | O pd custom channel          |   |
|                         | O pd test new channel custom |   |
| Available Actions       | DMP Encoded HDMI-IN CH1      |   |
|                         |                              |   |

2. For DMP .93, tune to DMP-encoded Channel 1 (Figure 90 on page 152).

## Figure 90 Start Display Streaming on DMP .93

| ame Script 1            |                |             | 10 ·          |                                        |                         | Release Lock C | ancel Save |
|-------------------------|----------------|-------------|---------------|----------------------------------------|-------------------------|----------------|------------|
| escription              |                |             |               | Legacy Video Wall Sync Mode            |                         |                |            |
| Sequential States       |                |             | State Details | State Details                          |                         |                |            |
| + - /                   |                |             | + - / 0       | All                                    |                         |                | Q          |
| Name                    | Transition     | Duration(s) | Name ~        | Actions                                | Content                 |                | Venue      |
| Blank                   | timer          | 45          | ▼ [] Z_SV-4K  | No actions configured                  |                         |                |            |
| TV On                   | manual         |             | 🖲 SV-4k-93    | Full Screen Video or Mixed (1920x1080) | 1-Channel DMP Encoded H | IDMI-IN CH1    |            |
| Start HDMI-In Streaming | manual         |             | 🖲 Sv-4k-94    | Start Display Streaming                |                         |                |            |
| Stop HDMI-In Streaming  | manual         |             |               |                                        |                         |                |            |
|                         |                |             |               |                                        |                         |                |            |
|                         |                |             |               |                                        |                         |                |            |
|                         |                |             |               |                                        |                         |                |            |
|                         |                |             |               |                                        |                         |                |            |
| Adhoc States Eme        | ergency States |             | I             |                                        |                         |                |            |
| Adhoc States Eme        | ergency States |             | 1             |                                        |                         |                |            |
|                         |                | ation(s)    |               |                                        |                         |                |            |
| + - 7.                  |                | ation(s)    |               |                                        |                         |                |            |
| + - 7.                  |                | rtion(s)    | -             |                                        |                         |                |            |

## Display Streaming with External URL or Mixed Media Playlist

In this scenario, no HDMI-IN of the DMP is used. A script in DMP 94 is setup and started. Once the script runs, "Start Display Streaming" will attach it to the DMP-encoded channel, functioning as a multicast channel.

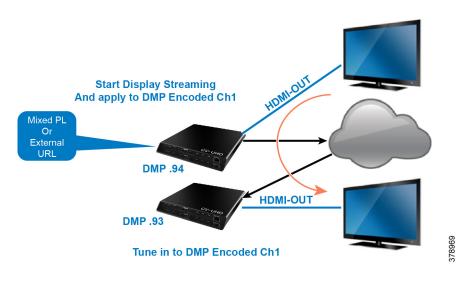

## Script Configuration

- 1. Set up script.
- 2. Choose event state "Mixed PL."
- 3. Assign "Full Screen Video or Mixed (1920X1080)" to DMP .94 (Figure 91 on page 153).

## Figure 91 Assign DMP .94

| lame Script 1<br>lescription |                |             | b * Color         Enforce Asset Rules         Release Lock         Cancel         Save           Image: Color         Image: Color         Image: Color         Cancel         Save |                                        |                    |       |  |  |
|------------------------------|----------------|-------------|----------------------------------------------------------------------------------------------------|----------------------------------------|--------------------|-------|--|--|
| Sequential States            |                |             | State Details                                                                                                    |                                        |                    |       |  |  |
| + - /                        |                |             | + - / 0                                                                                                    | All                                    | c                  |       |  |  |
| Name                         | Transition     | Duration(s) | Name <                                                                                                    | Actions                                | Content            | Venue |  |  |
| Blank                        | timer          | 45          | ▼ □ Z_SV-4K                                                                                                    | No actions configured                  |                    |       |  |  |
| TV On                        | manual         |             | € SV-4k-93                                                                                                    |                                        |                    |       |  |  |
| Mixed PL                     | manual         |             | 🕲 Sv-4k-94                                                                                                    | Full Screen Video or Mixed (1920x1080) | 1-Test Mixed Video |       |  |  |
| Start HDMI-In Streaming      | manual         |             |                                                                                                    |                                        |                    |       |  |  |
| Stop HDMI-In Streaming       | manual         |             |                                                                                                    |                                        |                    |       |  |  |
| TV Off                       | timer          | 30          |                                                                                                    |                                        |                    |       |  |  |
| Adhoc States Em              | ergency States |             | I                                                                                                    |                                        |                    |       |  |  |
| Name Transition              | Durat          | lon(s)      |                                                                                                    |                                        |                    |       |  |  |

**4.** For DMP .94, Start Display Streaming (Figure 92 on page 154) and assign it to DMP-encoded Channel 1 (Figure 93 on page 154).

|                         |            | nic Signage [<br>ending - No Licenses in 1 |               |                                 | • ■ ы ⊾ ≎            |                                   | All Venues 🖤       | ≡ ⊥  |
|-------------------------|------------|--------------------------------------------|---------------|---------------------------------|----------------------|-----------------------------------|--------------------|------|
| Name Script 1           |            |                                            | D * Colo      | r 🔵                             | Asset Rules          | R                                 | elease Lock Cancel | Saw  |
| Description             |            |                                            |               | Legacy V                        | Video Wall Sync Mode |                                   |                    |      |
| Sequential States       |            |                                            | State Details |                                 |                      |                                   |                    |      |
| + - / 4                 |            |                                            | + - / 0       | All                             | *                    |                                   |                    | (    |
| Name                    | Transition | Duration(s)                                | Name A        | Actions                         |                      | Content                           | Ve                 | enue |
| Blank                   | timer      | 45                                         | ▼ □ Z_SV-4K   | No actions configured           |                      |                                   |                    |      |
| TV On                   | manual     |                                            | € SV-4k-93    | Full Screen Video or Mixed (192 | (0x1080)             | 1-Channel DMP Encoded HDMI-IN CH1 |                    |      |
| Mixed PL                | manual     |                                            | 🕲 Sv-4k-94    | Start Display Streaming         |                      |                                   |                    |      |
| Start Display Streaming | manual     |                                            |               |                                 |                      |                                   |                    |      |
| Start HDMI-In Streaming | manual     |                                            |               |                                 |                      |                                   |                    |      |
| Stop HDMI-In Streaming  | manual     |                                            |               |                                 |                      |                                   |                    |      |
| TV Off                  | timer      | 30                                         |               |                                 |                      |                                   |                    |      |

## Figure 93 Select Streaming Channel

|                         | Edit Action For SV-4k-93     |
|-------------------------|------------------------------|
| Assigned Actions        | Select Streaming Channel     |
| _                       | O Shareanta                  |
| Name                    | O Starsports                 |
| Start Display Streaming | O Test Channel               |
|                         | O pd custom channel          |
|                         | O pd test new channel custom |
| Available Actions       | DMP Encoded HDMI-IN CH1      |
| + 0 Q                   |                              |

On DMP .93, choose the DMP-encoded channel 1 (Figure 94 on page 154).

## Figure 94 Assign DMP .93 to Channel DMP Encoded HDMI-In Channel 1

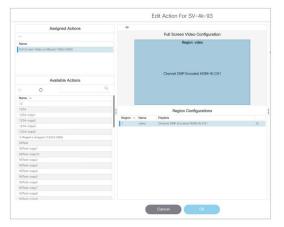

On DMP .94, Stop HDMI-In Streaming (Figure 95 on page 154).

## Figure 95 Stop HDMI-In Streaming on DMP .94

| Jame Script 1           |            |             | DDDD -        | Color                             |         |                     |      |  |
|-------------------------|------------|-------------|---------------|-----------------------------------|---------|---------------------|------|--|
| Description             |            |             |               | Color Legacy Video Wall Sync Mode |         | Release Lock Cancel | I Sa |  |
| Sequential States       |            |             | State Details |                                   |         |                     |      |  |
| + - 2                   |            |             | + = / Ø Al *  |                                   |         |                     |      |  |
| Name                    | Transition | Duration(s) | Name <        | Actions                           | Content | Venue               |      |  |
| Blank                   | timer      | 45          | ▼ [], Z_SV-4K | No actions configured             |         |                     |      |  |
| TV On                   | manual     |             | 🕲 SV-4k-93    |                                   |         |                     |      |  |
| Mixed PL                | manual     |             | 🕲 Sv-4k-94    | Stop HDMI-In Streaming            |         |                     |      |  |
| Start Display Streaming | manual     |             |               |                                   |         |                     |      |  |
| Stop Display Streaming  | manual     |             |               |                                   |         |                     |      |  |
| TV Off                  | timer      | 30          |               |                                   |         |                     |      |  |

How to Manage Content (Assets)

## How to Manage Content (Assets)

This section includes the following topics:

- Library (Content) Screen, page 155
- Library View, page 158
- Playlist View, page 159
- Asset Search Methods, page 161
- Guidelines for Asset Tags, page 162
- Getting Content Into Cisco Vision Director, page 164
- Staging Content to the Media Player, page 167

## Library (Content) Screen

The Library (content/assets) screen allows you to both manage content as well as create and modify playlists.

## Library Inbox

**Inbox** allows you to schedule import of assets from external sources, accessible via secure file transfer protocols (SFTP). The assets available at the external sources are checked for valid extensions and file size as configured in Director. (Figure 96 on page 155). If you don't specify a destination folder in the Asset Library, the assets are downloaded to the Site list in **Inbox**, where they can be reviewed and moved to **Workspace** folders, appropriately.

## Figure 96 Library, Inbox for Automated Importing of Assets

| Inbox     New Site                          | 9 / 9 Items                 |            |           |                  |          |            |
|---------------------------------------------|-----------------------------|------------|-----------|------------------|----------|------------|
| New Site                                    |                             | Q          |           |                  |          | •          |
|                                             | TITLE                       | TYPE       | SIZE      | LAST MODIFIED    | DURATION | RESOLUTION |
| Library                                     | 2.png                       | image/png  | 119.73 KB | 2020-07-18 20:42 | 0        | 1187x565   |
| 🛋 Images                                    | 20200630_162959.mp4         | video/mp4  | 43.4 MB   | 2020-07-13 04:29 | 21       | 1920×1080  |
|                                             | 72ClubLRB4.jpg              | image/jpeg | 71.47 KB  | 2020-06-03 19:53 | 0        | 611x411    |
| Videos                                      | AU1.ts                      | video/ts   | 20.52 MB  | 2020-07-13 04:25 | 33       | 720x576    |
| 🔅 Widgets                                   | background.jpg              | image/jpeg | 117.82 KB | 2020-05-16 07:20 | 0        | 1563x1059  |
|                                             | blue.png                    | image/png  | 32.55 KB  | 2020-06-23 17:32 | 0        | 1900x1080  |
| 🖵 Channels                                  | DS_FS_CorporateEvents_0323  | video/mp4  | 15.95 MB  | 2020-06-02 22:44 | 15       | 1920×1080  |
| External Content                            | MB5618 Shark Reef Generic N | video/mp4  | 19.02 MB  | 2020-06-16 22:29 | 15       | 1080×1920  |
|                                             | Portrait.mp4                | video/mp4  | 31.96 MB  | 2020-06-16 22:35 | 30       | 1080x1920  |
| <ul> <li>Playlists</li> <li>Tags</li> </ul> |                             |            |           |                  |          |            |
| New Tag                                     |                             |            |           |                  |          |            |
| AllConcessions                              |                             |            |           |                  |          |            |
| dmb_v1                                      |                             |            |           |                  |          |            |
| Contrading P 1                              |                             |            |           |                  |          |            |

#### To create an automated content import event:

- 1. Click New Site. The Create Site window appears (Figure 97 on page 156).
- 2. Fill in the fields. The fields marked with \* are required.
- 3. Schedule Start Time and End Time.

How to Manage Content (Assets)

#### Figure 97 Create New Content Source Site

|              | Create Site                 | × |
|--------------|-----------------------------|---|
| Site Name *  | Enter site indentifier      |   |
| IP Address * | Enter host site address     |   |
| Login ID *   | Enter login ID              |   |
| Password *   |                             |   |
| Host Folder  | Enter FTP host folder path  |   |
| To Folder    | Enter workspace folder path |   |
| Active       |                             |   |
| Schedule     |                             |   |
|              | Start Time                  |   |
|              | 02 : 30 AM 🗙                | • |
|              | End Time                    |   |
|              | 03 : 30 AM 🗙                | 3 |

- 4. (Optional) Choose the Host folder and the To Folder.
- 5. Click Save.

#### To test the content source for validity:

1. Click the **Test** icon (Figure 98 on page 156). **Test** checks the connectivity, validity of the credentials supplied, and also the existence of the configured source folder of the configured site.

| 0                         |                                                                                   |                                                                                                    |  |  |
|---------------------------|-----------------------------------------------------------------------------------|----------------------------------------------------------------------------------------------------|--|--|
|                           |                                                                                   |                                                                                                    |  |  |
| Site Name Flowe           | rs                                                                                |                                                                                                    |  |  |
| IP Address 10.194.170.138 |                                                                                   |                                                                                                    |  |  |
| Login ID ksreedh          | a                                                                                 |                                                                                                    |  |  |
| Password                  |                                                                                   |                                                                                                    |  |  |
| Host Folder /hom          | ne/ksreedha/autoUpload/flowers                                                    |                                                                                                    |  |  |
| To Folder                 |                                                                                   |                                                                                                    |  |  |
| Active                    |                                                                                   |                                                                                                    |  |  |
|                           | Start Time                                                                        |                                                                                                    |  |  |
| Schedule                  | 09 : 45 AM 🗶 🗘                                                                    |                                                                                                    |  |  |
|                           | IP Address 10.19<br>Login ID ksreedh<br>Password<br>Host Folder /hom<br>To Folder | Login ID ksreedha Password Host Folder /home/ksreedha/autoUpload/flowers To Folder Contract Surt Time Surt Time |  |  |

#### Figure 98 Test and Delete a Content Source

If you entered any invalid information, you will see a failure notice. In the case below, it is an invalid destination folder.

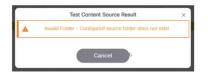

If you do not choose a destination folder in the **Create Site** dialog box, you can preview the content and decide if you want to download it. The unspecified content shows in the **Inbox** list.

### To preview unspecified automated content from the Inbox list:

- 1. Select the content from the Inbox list in the center panel and double click it (Figure 99 on page 157).
- 2. Click the **Play** icon in the **Site Details** right panel to preview the content or change the center panel to thumbnail view.

### To download unspecified automated content from the Inbox list to Cisco Vision Director:

- 1. Select the content from the **Inbox** list in the center panel and right click it. An Action box appears (Figure 99 on page 157).
- 2. Select Download Now.

Figure 99 Action Box Operations for Auto-Content Import

|                               | Inbox        |                |              |           |                  | Site Details             |      |
|-------------------------------|--------------|----------------|--------------|-----------|------------------|--------------------------|------|
| t Upload Assets               | 3 / 3 Items  |                |              |           | 0 ¥              |                          |      |
| ▼ Inbox                       |              | ٩              | Delete       |           | Site Name Flow   |                          |      |
| O New Site                    | SITE NAME    | IP ADDRESS     | Download Now | END TIME  | Site Marrie Flow | ers                      |      |
| site188                       | site188      | 10.106.192.188 | Download Now | 03:30 AM  | IP Address 10.1  | 94.170.188               |      |
| site new 188                  | site new 188 | 10.194.170.188 | Сору         | 03:30 AM  |                  |                          |      |
| Flowers                       | Flowers      | 10.194.170.188 | 021.30 MW    | 03\:30 AM | Login ID kcreho  | re                       |      |
| ✓ Library<br>▲ Images         |              |                |              |           | Password         | er SFTP host folder path | •    |
| Videos                        |              |                |              |           |                  | space/new2/Flowers       | =    |
| 🔅 Widgets                     |              |                |              |           | To Folder Thore  | 39400/110112/11011013    |      |
| Channels                      |              |                |              |           | Active           |                          |      |
| External Content              |              |                |              |           |                  |                          |      |
| <b>D</b>                      |              |                |              |           |                  | Start Time               |      |
| <ul> <li>Playlists</li> </ul> |              |                |              |           |                  | 02 : 30 AM               | × \$ |
| ▼ Tags                        |              |                |              |           | Schedule         | End Time                 |      |
|                               |              |                |              |           |                  | 03 : 30 AM               | × \$ |
| New Tag                       |              |                |              |           |                  |                          |      |
| flower                        |              |                |              |           |                  |                          |      |
|                               |              |                |              |           |                  | Cancel Save              |      |
|                               |              |                |              |           |                  | Cancel Save              |      |

If successful, you see "Content Import successfully triggered now." This action triggers the content import On Demand. Since you didn't choose a destination folder, the content goes to the Workspace Folder.

If you mapped the automated content to a designated folder in the **Site Details** panel, once the **Download Now** command is executed or the scheduled **Start Time** has passed, if you click on that content in **Inbox**, you see:

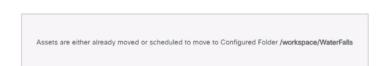

### **IMPORTANT NOTES:**

- If you did not specify a Folder in the import action, you must move all the files to the correct Workspace folder or subfolders you've created. Otherwise the content is not available to use in a playlist.
- If you delete a site, the site is not visible in the list. However, the site details are not removed until the scheduled task runs. The default is 8:00 am.

To create a site with the same name before the scheduled task runs:

- 1. Click Configuration > System Configuration > Scheduled Task.
- 2. Scroll to ContentImportDeleteTask.
- 3. Click Edit.

4. Change the time to remove the Site details right away and click Save.

Now you can reimport site details and assets without waiting for the task to run.

Use the Library menu to do the following tasks:

- Import static graphics or local video content.
- Manage external URL content.
- Add an HTML pass-through URL.
- Manage content:
  - Sort the content by name, type, URL, size, or expiration date.
  - Search for content.
  - Tag content.
  - Delete content.
  - Create folders for content.
- Create and manage playlists.

## Library Screen Views

The Content screen has three views:

- Library View, page 158 (default)
- Playlist View, page 159
- Detail View (content and playlist panels displayed)

The menu bar is organized based on the selected view.

# Library View

Library View (Figure 96 on page 155) identifies the content-related layout and task options available from the Library.

# Asset Items Panel

Asset items display as a list with details or as thumbnails. Use the slider in blue in the top right to change views.

By default, the Library Assets window shows List View of the following items stored in the Library:

- Inbox
- All Assets (when multi-venue is not enabled)
- Images (static graphics)
- Videos
- Widgets
- Channels
- External URLs

Note: In the left panel of the Library interface, the Library drop-down menu shows All Assets only when the registry setting for multiVenueDeployment is set to false. If multiVenueDeployment is set to true, All Assets is not visible.

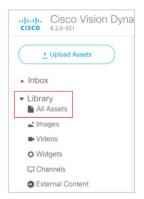

#### To allow all assets across multi-venues:

- 1. Click Configuration > System Configuration > Advanced Registry Settings.
- 2. In Registry Data, scroll to multiVenueDeployment.
- 3. Click Edit (pencil icon). The Edit Configuration Setting dialog box appears.
- 4. Set the Value to true (Figure 100 on page 159).
- 5. Click Save.

### Figure 100 Registry for Multi-Venue Deployment

| System Configuration                               |                                         |                                |
|----------------------------------------------------|-----------------------------------------|--------------------------------|
| ▼ 🖿 Dynamic Signage Director Settings (4)          | + - / 0                                 |                                |
| Multiple Venue Configuration                       | Key                                     | Value                          |
| 🗋 Media File Types                                 | svu.girector.app.comig.iocauon          | /val/sv/integration/contrig    |
| Content Validation Parameters                      | svd.director.app.cfg.name               | mule-config.xml                |
| Content Source Settings                            | svd.director.app.deployment.name        | mule-deploy.properties         |
| ▶ 🖿 Global DMP Settings (9)                        | playlist.daysToKeepOldFile              | 90                             |
| <ul> <li>Auto Registration Settings (3)</li> </ul> | ExternalTrigger.output.history.days     | 7                              |
| Management Dashboard (8)                           | ExternalTrigger.output.count            | 64                             |
| <ul> <li>Motification Settings (1)</li> </ul>      | ExternalTrigger.output.initialDelay     | 0                              |
| <ul> <li>Eugging level (7)</li> </ul>              | ExternalTrigger.output.interActionDelay | 0                              |
| <ul> <li>System Tasks (1)</li> </ul>               | multiVenueDeployment                    | true                           |
| <ul> <li>Pofp Export Settings (3)</li> </ul>       | databind.minUpdateInterval              | 500                            |
| Advanced Registry Settings                         | databind.maxUpdateInterval              | 60000                          |
| C Scheduled Tasks                                  | staging.remote.distributionPwd          | RemoteDistroNeedsSetupPassword |
|                                                    | staging.remote.connectionTimeout        | 50000                          |
|                                                    | staging.remote.readTimeout              | 1200000                        |
|                                                    | staging.remote.replyTimeout             | 1200                           |

# **Playlist View**

- 1. Click **Playlist** in the **Library** window to display your available playlists. The screen shows List View and gives the Title, Type, and Duration of your content.
- 2. Click any row to get the details of any content selected (Figure 101 on page 160).

### Figure 101 Playlist Detail

| t Upload Assets     Upload Assets     Ghannels | Playlists / Copy of All types playlist2<br>7 / 7 Items |            |          | flower_red.jpeg                                      |
|------------------------------------------------|--------------------------------------------------------|------------|----------|------------------------------------------------------|
| <ul> <li>External Content</li> </ul>           | Q                                                      |            |          |                                                      |
|                                                | # TITLE                                                | TYPE       | DURATION | A Allin.                                             |
| Playlists                                      | 1 Lipg                                                 | image/jpeg | -1       |                                                      |
| New Playlist                                   | 2 Bangkok-day copy 14.mp4                              | video/mp4  | 29       | 7000                                                 |
| Copy of All types pl                           | 3 1234                                                 | widget     | -1       |                                                      |
| test video 1                                   | 4 HDMI-In                                              | channel    | -1_      | Title                                                |
| Pankaj test1                                   | 5 Comcast Sports                                       | channel    | -1       | flower_red.jpeg<br>Created By                        |
| empty name test 1                              | 6 Yogyakarta.jpg                                       | image/jpeg | -1       | pradeep<br>Folder                                    |
| m4                                             | 7 flower_red.jpeg                                      | image/jpeg | -1       | workspace/new2/flowers.1556191755606                 |
|                                                |                                                        |            |          | Last Modified<br>2019-06-06 08:26                    |
| testPlay2                                      |                                                        |            |          | 2019-06-06 08:26                                     |
| m1                                             |                                                        |            |          | image/jpeg                                           |
| m8                                             |                                                        |            |          | Size<br>6.52 KB                                      |
| m10                                            |                                                        |            |          | Resolution                                           |
| 1                                              |                                                        |            |          | 259×194<br>Tags                                      |
| m9                                             |                                                        |            |          | nower                                                |
| m6                                             |                                                        |            |          |                                                      |
| m5                                             |                                                        |            |          | Validity Rules                                       |
| m3                                             |                                                        |            |          | Effective Start Date<br>Effective Start Date Not Set |
| 1113                                           |                                                        |            |          | Effective End Date                                   |

- 3. Use the pen icon to edit information for your content. The Validity Rules panel appears (Figure 102 on page 160).
- 4. Set the Effective Start and End Dates and Times. Click the calendar icon.
- 5. You can also choose **Restrict Playback** here. Set the days and times specifically as to when your content will not display.
- 6. Click the Save icon in the top of the panel.

### Figure 102 Validity Rules Panel

| Validity Rules       |          |
|----------------------|----------|
| Effective Start Date |          |
| yyyy-MM-dd           | <b>#</b> |
| Effective Start Time |          |
| :                    | \$       |
| Effective End Date   |          |
| yyyy-MM-dd           | <b></b>  |
| Effective End Time   |          |
| :                    | \$       |
| Restrict Playback    |          |

# Asset (Content) Validation

If you upload a piece of content that is not supported by the DMP (Figure 103 on page 161), you get a warning message. The warning symbols means that the content may be distorted on the display. Best practice is to correct any warnings of your content so it will appear as planned. Hover over the icon for information.

The warning displays if the content metadata does not meet the restrictions defined in **System Configuration**. These settings do not necessarily mean that the DMP does not support the content, but it can be configured that way. As an example, if a site has content guidelines that all images must be no more than 1920x1080 only, and videos must be no more than full HD resolution only, that can be set in **System Configuration**. UHD video files can be played on the UHD DMPs, but a warning may still show in the UI.

| Figure 103 | Warning | Symbol 1 | for Con | tent Validity |
|------------|---------|----------|---------|---------------|
|------------|---------|----------|---------|---------------|

| <u>↑</u> Upload Assets   | Work     | space                                                                          |        |            |        |           |                     |          |            |
|--------------------------|----------|--------------------------------------------------------------------------------|--------|------------|--------|-----------|---------------------|----------|------------|
| Library                  | 30 Ite   | ms                                                                             |        |            |        |           |                     |          |            |
| All Assets               | Sear     | ch Q                                                                           |        |            |        |           |                     |          |            |
| 💒 Images                 |          | TITLE                                                                          | $\sim$ | TYPE       | $\sim$ | SIZE      | LAST MODIFIED       | DURATION | RESOLUTION |
| Videos                   |          | _test_image3.jpg                                                               |        | image/jpeg |        | 45.69 KB  | 2013-09-26 08:48 PM | 0        | 1024x768   |
| ✿ Widgets                | A        | (A) [Super HD] MAD MAX Fury Road Trailer.mp4                                   |        | video/mp4  |        | 159.39 MB | 2015-08-05 04:40 PM | 146      | 0x0        |
| -                        | · ·      | (A) [Ultra HD 4K] STAR WARS 7 Official Trailer.mp4                             |        | video/mp4  |        | 81.74 MB  | 2015-08-05 04:40 PM | 90       | 0x0        |
| 🖵 Channels               | <b>A</b> | (A) [ULTRA HD] Sony 4k Demo Another World-12.mp4                               |        | video/mp4  |        | 8.04 MB   | 2015-08-11 04:05 PM | 191      | 0x0        |
| External Content         | A        | (A) [ULTRA HD] TRANSFORMERS 4 Trailer [HD 4K].mp4                              |        | video/mp4  |        | 285.15 MB | 2015-08-05 04:41 PM | 153      | 0x0        |
|                          | <b>A</b> | (A) Batman v Superman Dawn of Justice - Official® Teaser Trailer (Ultra HD - 4 | K)     | video/mp4  |        | 371.42 MB | 2015-08-07 05:59 PM | 135      | 0x0        |
| Playlists                | A.       | (A) GoPro Hero 4 DJI Phantom 2 Aerials - The Northern Roads (4K UHD).mp4       |        | video/mp4  |        | 279.64 MB | 2015-08-07 05:56 PM | 125      | 0x0        |
| 1 laynoto                |          | (NA) [Super HD] MAD MAX Fury Road Trailer.mp4                                  |        | video/mp4  |        | 166.44 MB | 2015-08-05 04:40 PM | 146      | 0x0        |
| T                        |          | (NA) [Ultra HD 4K] STAR WARS 7 Official Trailer.mp4                            |        | video/mp4  |        | 83.18 MB  | 2015-08-05 04:40 PM | 90       | 0x0        |
| <ul> <li>Tags</li> </ul> | A        | (NA) [LII TRA HD] TRANSFORMERS 4 Trailer [HD 4K] mn4                           |        | video/mn4  |        | 297 57 MR | 2015-08-05 04-41 PM | 153      | 0x0        |

### To check the validity of content:

1. Click Configuration > System Configuration > Dynamic Signage Director Settings > Content Validation Parameters.

**Note:** Since you can upload images and videos, each type has different issues involved in troubleshooting them. For images and videos, clear the warning here.

423905.jpg

- Check the resolution parameters of your assets to be certain they fall within the ranges allowed (Figure 104 on page 161). To change the value, select the property and click the Edit (pencil icon). The Edit – Configuration Setting dialog box appears.
- 3. Type a value and click Save.

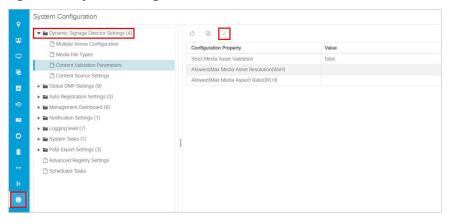

# Asset Search Methods

Use the Playlist screen to find your asset items or playlists in multiple ways:

- Search for asset items assigned with a particular tag name by selecting the tag in the **Library** left pane.
- Search for asset items by name or file type using the Search box on the Playlist panel.

**TIP**: You can enter the first few letters of the content file name, or enter a file type such as ".jpg" in the search box.

Search for playlists using the Search box on the Playlist panel, and by typing in the first few letters of the playlist name.

# Guidelines for Asset Tags

Consider the following guidelines to create asset tags:

- Proof of Play processing requires the following naming convention:
- <tag name> \_PoP

where <tag name> is the name for your proof of play label, and the "\_PoP" suffix is required to designate the label for proof of play processing.

- The following characters are not supported in tag names: / ? < > \ : \* | "
- Content in multiple playlists can use the same tag. The number of playlists that have content assigned to a tag displays under the # column in the Playlist Detail window next to the tag name.

# Creating and Assigning Content Tags

User Role: Administrator / Content Manager

**TIP:** Consider assigning zone and group names as tags for the content files used in those areas. This allows you to type in a single search word or phrase and find all the content for a given zone or group, such as "Luxury Suite Delta" or "Concourse A." You can also use tags that correspond to the type of content in the playlist, such as "menu."

### To create and assign content tags:

- 1. Click Library > Tag arrow. New Tag appears.
- 2. Click New Tag.
- 3. In the field, type a new name for the tag.
- 4. Hit Return/Enter. The tag name appears.

**IMPORTANT:** The following characters are not supported in tag names: / ? < > \ : \* | ".

Note: If the tag name doesn't appear, click Refresh.

Be sure to include the required "\_PoP" suffix in your tag name for proof of play records. For more information about Proof of Play, see the Cisco Vision Director Proof of Play.

- **5.** To assign a tag to content, select the content (asset) from the List view. The detail pane appears (Figure 105 on page 163).
- 6. Click the Pen icon to edit the metadata.
- 7. Select the tag name you want to attach to your content.
- 8. Click the Save icon.

Figure 105 Assigning a Tag to Content

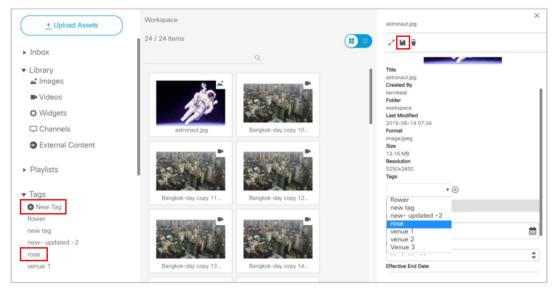

TIP: Assign tags to content when you first upload content to the Library.

9. To verify that the content was assigned to the tag, click the tag name. The content assigned to the selected tag will display in the Content Items area.

# Removing a Tag From Content

User Role: Administrator / Content Manager

When you remove a tag from content, the content will no longer be associated with that tag but the content itself remains in the **Asset Library**. Figure 106 on page 163 summarizes the steps to remove a tag from selected content.

| Cisco Cisco Vision<br>6.3.0-200 Unregister | Dynamic Signage Director | ■ □ ○ ■ □ ▷ ☆ | All Venues 🔻 🗮 🛓                                                           |
|--------------------------------------------|--------------------------|---------------|----------------------------------------------------------------------------|
| + Upload Assets                            | Tags / flower            |               | fover_red.joeg                                                             |
| ► Inbox                                    | 9.                       |               |                                                                            |
| ▼ Library                                  | TITLE                    | TYPE          | As at the                                                                  |
| 🛋 Images                                   | flower_red.jpeg          | image/jpeg    |                                                                            |
| Videos                                     |                          |               |                                                                            |
| C Widgets                                  |                          |               | Title                                                                      |
| Channels                                   |                          |               | flower_red.jpeg<br>Created By                                              |
| External Content                           |                          |               | pradeep<br>Folder<br>workspace/new2/flowers.1556191755606<br>Last Modified |
| <ul> <li>Playlists</li> </ul>              |                          |               | 2019-06-06 06:26<br>Format<br>image/jpeg                                   |
| ▼ Tags                                     |                          |               | Size<br>0.52 KB                                                            |
| New Tag                                    |                          |               | Resolution<br>259x194                                                      |
| flower                                     |                          |               | Tegs<br>flower ⊙ ★ (+)                                                     |
| new tag                                    |                          |               |                                                                            |
| new- updated -2                            |                          |               | Validity Rules<br>Effective Start Date                                     |
| rose                                       |                          |               | yyyy-MM-dd                                                                 |
| venue 1                                    |                          |               | Effective Start Time                                                       |

Figure 106 Workflow Summary to Remove a Tag From Content

### To remove a tag from content:

1. In Library, select the tag name. The content items for that tag display in the Tags panel.

2. Click on the content item from which you want to remove the tag.

TIP: Use the keyboard Shift-Click function to select and untag multiple content items assigned to a tag.

- 3. Click the Pen icon in the Detail Panel to edit the tag metadata. The Tag information appears.
- **4.** Click the tag name and the "-" symbol to remove the tag from the asset. There is no confirmation prompt. The tag is immediately removed from the content.
- 5. Click Save at the top of the Detail Panel.

# Getting Content Into Cisco Vision Director

Cisco Vision Director supports a wide variety of content types and methods for ingesting content.

There are limitations and specifications for the content size and formats supported by Cisco Vision Director. These vary depending upon a number of factors including the TV display resolution, the media player used in the venue, the screen template region layout, and the TV proximity to the fans.

Before you deploy content to Cisco Vision Director, be sure that you refer to the Cisco Vision Content Planning and Specification Guide, Dynamic Signage Director to be sure the content is in the correct format, is the appropriate size, and has the correct dimensions for where it will be displayed. If the content is not the correct size for the region into which it will be placed, the image will either be cropped or there will be blank space in the region.

Table 18 on page 164 summarizes the different content types supported by Cisco Vision Director, the methods of how you ingest the content, and references to topics in this document and other external guides where you can find the details about how to work with that content type.

| Type of Content                  | Method                                                    | For more information see:                                                 |
|----------------------------------|-----------------------------------------------------------|---------------------------------------------------------------------------|
| Channel Guide                    | Configuration > Channel Guide                             | Configuring the Default Content Channel, page 121                         |
| Content Feeds (Atom, RSS)        | Configuration > Data Integration                          | Release 6.3: Cisco Vision Director Data<br>Integration Guide              |
| Database (MySQL or<br>SQLServer) | Configuration > Data Integration ><br>Generic Data Source | Release 6.3: Cisco Vision Director Data<br>Integration Guide              |
| FTP Data                         | Configuration > Data Integration ><br>Generic Data Source | Release 6.3: Cisco Vision Director Data<br>Integration Guide              |
| HTML Pass-Through                | Library > New External Content                            | Adding a URL for HTML Pass-Through Content, page 166                      |
| HTTP/HTTPS Data                  | Configuration > Data Integration ><br>Generic Data Source | Release 6.3: Cisco Vision Director Data<br>Integration Guide              |
| JSON Data                        | Configuration > Data Integration ><br>Generic Data Source | Release 6.3: Cisco Vision Director Data<br>Integration Guide              |
| Menu Boards Using DMB            | More > DMB Application                                    | Cisco Vision Director Dynamic Menu Board and<br>Store Configuration Guide |

### Table 18 Content Ingestion Methods by Type of Content

| Type of Content                                       | Method                                                    | For more information see:                                                                                                |  |  |
|-------------------------------------------------------|-----------------------------------------------------------|----------------------------------------------------------------------------------------------------|--|--|
| Menu Boards Using POS Data<br>Sources                 | Configuration > Data Integration                          | Release 6.3: Cisco Vision Director Data<br>Integration Guide                                                             |  |  |
| NFL Data                                              | Configuration > Data Integration                          | Release 6.3: Cisco Vision Director Data<br>Integration Guide                                                             |  |  |
| Scoreboard Controllers                                | Configuration > Data Integration                          | Release 6.3: Cisco Vision Director Data<br>Integration Guide                                                             |  |  |
| Static Graphics (Content screen)                      | Library > Import                                          | Importing Local Video and Images to the Library, page 165                                                                |  |  |
| Static Graphics (Direct upload to non-video playlist) | Library > Playlist View                                   | Adding Static Graphics to a Non-Video Playlist by Direct Upload, page 178                                                |  |  |
| TCP Data                                              | Configuration > Data Integration ><br>Generic Data Source | Release 6.3: Cisco Vision Director Data<br>Integration Guide                                                             |  |  |
| UDP Data                                              | Configuration > Data Integration ><br>Generic Data Source | Release 6.3: Cisco Vision Director Data<br>Integration Guide                                                             |  |  |
| Video (Headend)                                       |                                                           | Cisco Vision Network, Server, and Video<br>Headend Requirements Guide (Available to<br>qualified Cisco Vision partners.) |  |  |
| Video (Local)                                         | Library > Upload Assets                                   | Importing Local Video and Images to the Library,<br>page 165                                                             |  |  |
| XML                                                   | Library > Import                                          | Release 6.3: Cisco Vision Director Data<br>Integration Guide                                                             |  |  |

# Importing Local Video and Images to the Library

User Role: Administrator / Content Manager

### To import local video and images from the Main Menu:

# 1. Click Library > Upload Assets.

TIP: Use the keyboard Shift-Click function to select and untag multiple content items assigned to a tag.

2. Browse to the file that you want to upload.

**TIP:** Use the drop-down box by the File name to filter your selection by file type, including .zip files.

3. Click Open.

**4.** From the Upload Content dialog box, do the following (Figure 107 on page 166):

### Figure 107 Upload Assets (Content)

|                    | File Name           | Size                           | Search for Tag Q ONew Tag | Attach a tag during     |
|--------------------|---------------------|--------------------------------|---------------------------|-------------------------|
|                    | ■ 1331.jpg          | 0.17 MB                        | flower new tag new-update | upload/import of conter |
|                    |                     |                                |                           |                         |
| pported file types | Supported media fil | es. png jpg jpeg mpg mpeg ts m | ts m2ts mp4               |                         |

- a. (Optional) Add or delete available tags.
- b. (Optional) Select available tags to be assigned to the content that you are uploading.
- 5. Click Continue. The content uploads and appears in the Listview.

# Adding a URL for HTML Pass-Through Content

User Role: Administrator / Content Manager

For HTML content guidelines, see the Cisco Vision Content Planning and Specification Guide: Dynamic Signage Director.

### To add a URL for HTML pass-through content:

- 1. Click Configuration > Channel Definitions > Basic Info tab.
- 2. Type the name and URL for your content.
- 3. Click Save.

# Customizable Background Images for Login, DMP, or Channel Guide

Now you can upload a different login image when you login to Cisco Vision Dynamic Signage Director, upload an image to show as the background of a DMP, and upload a channel guide image. The current file types allowed are stills, no video files: .jpg, .jpeg, .png, and .gif.

For the DMP image upload, the new image will show immediately after a DMP reboot. If the DMP should lose power or connectivity for any reason, the DMP will show a black screen. Then the screen will display the Cisco logo.

### To upload a different image to the DSD Login page:

- 1. Click More > Manage Software > Default Images.
- 2. Click Login Background Image (Figure 108 on page 167).
- 3. Click Upload. Choose a new image. Click OK.

**Note:** When a DMP is configured for portrait mode, the DMP scales the image to fit (not to fill). The display may show black areas where the image does not fill.

### Figure 108 Uploading a New DSD Login Image

| Cisco Vision Dy<br>6.3.0-532 ALicense Reserv | rnamic Signage Directo<br>ation pending - No Licenses in Use | or 🖻                                   | о в ы                                        | ▶ \$           | All Ver         | ues 💌 🗏 🕹 |
|----------------------------------------------|--------------------------------------------------------------|----------------------------------------|----------------------------------------------|----------------|-----------------|-----------|
| DMP Firmware Upgrade                         | Language Packs Fonts                                         | Certificates Default Imag              | es Licensing                                 | System Backups |                 |           |
| V Login Background Image                     |                                                              |                                        |                                              |                |                 |           |
| Supported formats are gap, greg and program  | recommended resource 1200 x 1000                             | Filename:<br>Resolution:<br>File size: | pageBackground.jpg<br>1800x1200<br>532.48 KB |                | Restore Default | Upload    |
| > DMP Background Image                       |                                                              |                                        |                                              |                |                 |           |
| > Channel Guide Background Imag              | e                                                            |                                        |                                              |                |                 |           |

This example shows only the login image upload. Open the **DMP Background Image** or **Channel Guide Background Image** drop-downs. The file size and type of file is limited. For instance, the limitation of file sizes apply to the new image you plan to display on the DMP, too. It displays with proper aspect ratio, depending on the screen size of the device you are changing.

We recommend an image that is 1920 X 1080 resolution. Use Restore Default if you need to return to the default images.

# Staging Content to the Media Player

Once you have content uploaded to Cisco Vision Director, it must be pushed to the media player before it can be run by a script. This process of pushing content to the media player is called **content staging**.

Content staging needs to be done when:

- New custom fonts, language packs, or new login, DMP, or channel guide background default images have been installed or uploaded in the Software Manager.
- There have been changes to any content imported to the content Library (CMS). This includes local video and graphics files, and channels.

**Note:** Changes to widgets or data integration sources do not require content staging. But you must stage content to the DMP if you change content in a script or change content already assigned to a DMP within a particular script.

There are two ways that you can stage content from the Main Menu:

Staging content manually

Manual content staging is performed outside the actual running of the script using the Staging button on the **Script Management > Staging** screen. With this method, you can stage content per script for all media players, or by selected media players.

**Note:** Only Administrator and Event Operator roles can stage content manually. Venue operator roles cannot stage content this way.

Scheduling content staging

With this method, you can schedule content staging to occur at a specified number of minutes ahead of script start, or at a script start.

## Staging Content Manually

User Role: Administrator / Event Operator

### To stage content manually:

- 1. Click Script Management > Staging tab (Figure 109 on page 168).
- 2. Select the script whose content you need to update on the media players.
- 3. Click the Play icon. The Start Manual Staging box appears (Figure 110 on page 168).

#### **Figure 109 Staging Details**

| Cisco Vision Dynamic Sig                       | nage | Director   |                            | о 🗉 н 🗠 🌣                  |                                   | All Venu | es 🔻           | ± =      |
|------------------------------------------------|------|------------|----------------------------|----------------------------|-----------------------------------|----------|----------------|----------|
| Scripts Staging                                |      |            |                            |                            |                                   | System   | i Time: 3:54:2 | 21 PM PS |
| Details 1 Jobs                                 |      |            |                            |                            |                                   |          |                |          |
|                                                |      |            |                            |                            |                                   |          |                | Q        |
| Name                                           | Туре | State      | Start Time                 | End Time                   | Started by                        | Total De | Complet        | Error    |
| Staging requested on Thursday, March 5, 2020 3 | con  | STAGING_CO | Thursday, March 5, 2020 3: | Thursday, March 5, 2020 3: | Manual Instance of Copy of demo 2 | 0        | 0              | 0        |

4. In the Staging screen, select the script you want to stage in the For Script field. Use the pull-down arrow.

### Figure 110 Start Manual Staging Dialog Box

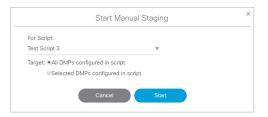

 Select the target media players to receive the content updates. If you click "Selected DMPs configured in script," a list of available media players appears (Figure 111 on page 168).

| Figure 111 Selected DMPs Configured in |
|----------------------------------------|
|----------------------------------------|

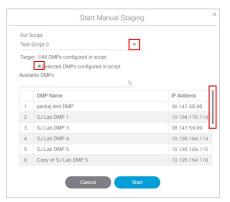

- Select the available media players to receive the content updates. Use the scroll bar to find the DMP. Use the Shift
  and Control keys to select multiple DMPs.
- 7. Click Start.

## Scheduling Content Staging with Script Start

User Role: Administrator / Event Operator / Venue Operator

Be advised: a script will not start until staging is complete, even if 0 minutes ahead of script start is configured. Determine how long before the script start to schedule the staging.

For more information about starting event scripts, see also the Starting an Event Script, page 220.

### To schedule content staging with script start:

 Click Script Management > Script tab. The Script Details screen appears (Figure 112 on page 169) with your scripts.

### Figure 112 Script Details Screen

| Soren Slagleg                    |   |                                              |           | System Time: 12 12 22 PM //0   |
|----------------------------------|---|----------------------------------------------|-----------|--------------------------------|
| Summary shares a sum             | 2 | Contract Vetering                            | Atter     | Transmiss .                    |
| Factoreration<br>Solution<br>Ins |   | 7 Seguritan<br>Mili<br>O Muri O Tee<br>Y1928 | 0 Actions |                                |
|                                  | - | Vivia O Ine                                  |           | Mouse over to<br>see Play icon |
|                                  |   | V10/2                                        | 8         |                                |

- 2. Select the script.
- 3. Click Start. The Start Script dialog box appears (Figure 113 on page 169).

#### Figure 113 Start Script Dialog Box

| Start Script                                     | × |
|--------------------------------------------------|---|
| Instance Name: Instance of CD Script Mon Nov 12  |   |
| Start Time:  Now O In mins Duration: Forever     | • |
| Staging: ⊙ Yes ⊖ No<br>Proof of Play: ⊖ Yes ⊙ No |   |
| Cancel                                           |   |

- 4. Set the start time as Now or type in the minutes.
- 5. Use the drop-down arrow to choose the Duration. The duration has values listed in seconds.
- 6. Click the Staging Yes or No button.
  - a. Type in the Minutes Ahead of Script Start to stage content to the media players (Script Start).
  - **b.** To run staging immediately before running the script, specify a value of 0. The script will not start until staging is complete.
- 7. Click Start.

If the script start is blocked by validation error(s), Figure 114 on page 170 appears.

Working with Content in Cisco Vision Director

### How to Manage Content (Assets)

### Figure 114 Confirm Force Script Start

| Force-Start Script                                                                                                    | ×        |
|----------------------------------------------------------------------------------------------------|----------|
| Script start was blocked by validation error(s). Please refer to Validation tab for<br>Press Force to force-start the script. | details. |
| Close Force                                                                                                    |          |

Use the drop-down arrow to see more information on your script. The Status column shows "**Starting**." When complete, see "Past" and icon, as well as the date and time in the Started column.

Click the Staging tab to see the details of your job. Double click the Error icon to see how to resolve the error.

| DMP                     | IP             | ERROR                      |
|-------------------------|----------------|----------------------------|
| Copy of Copy of SJ Lab  | 10.195.164.117 | Unable to send requestSync |
| pankaj test DMP         | 36.147.58.98   | Unable to send requestSync |
| SJ Lab DMP 3            | 38.147.59.99   | Unable to send requestSync |
| Copy of Copy of Copy of | 10.195.164.121 | Unable to send requestSync |
| Copy of SJ Lab DMP 5    | 10.195.164.116 | Unable to send requestSync |
| SJ Lab DMP 4            | 10.195.164.114 | Unable to send requestSync |